**Installation and Configuration Guide** 

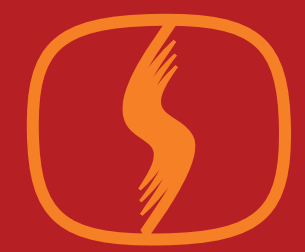

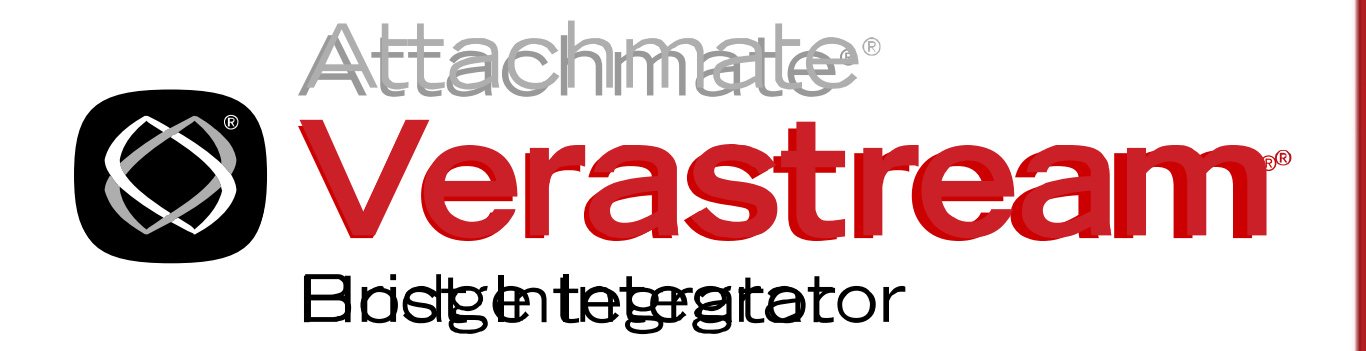

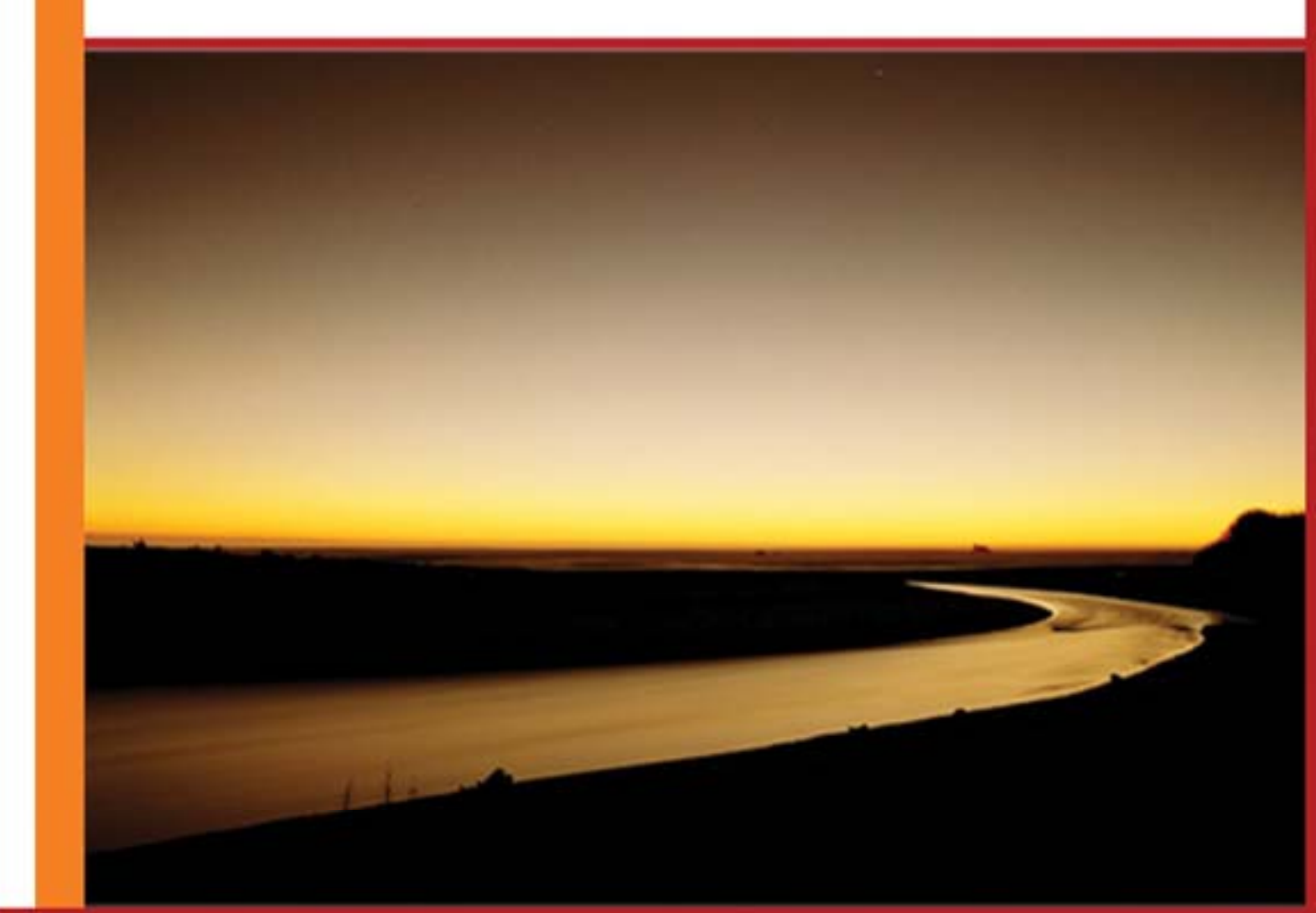

# **Table of Contents**

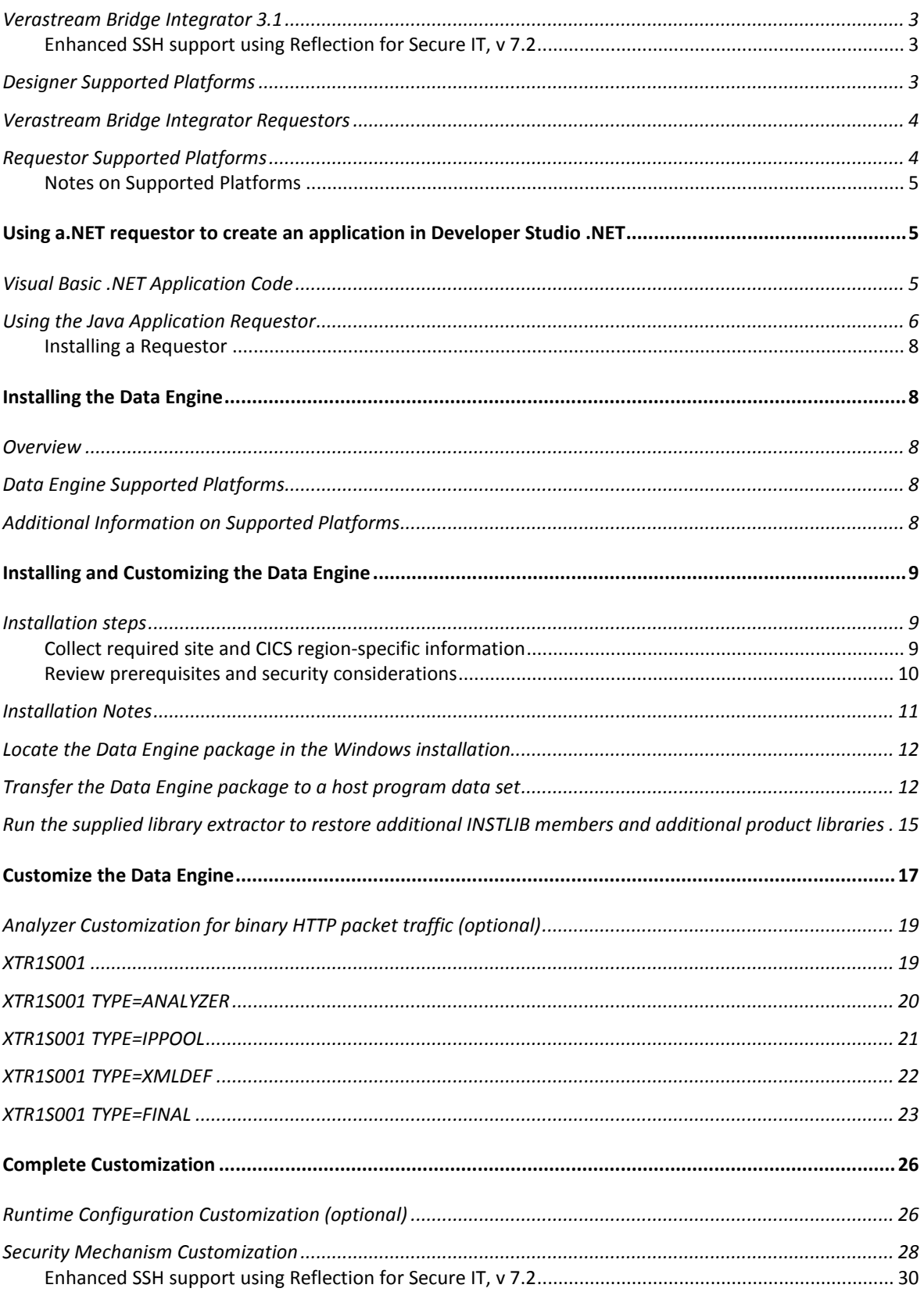

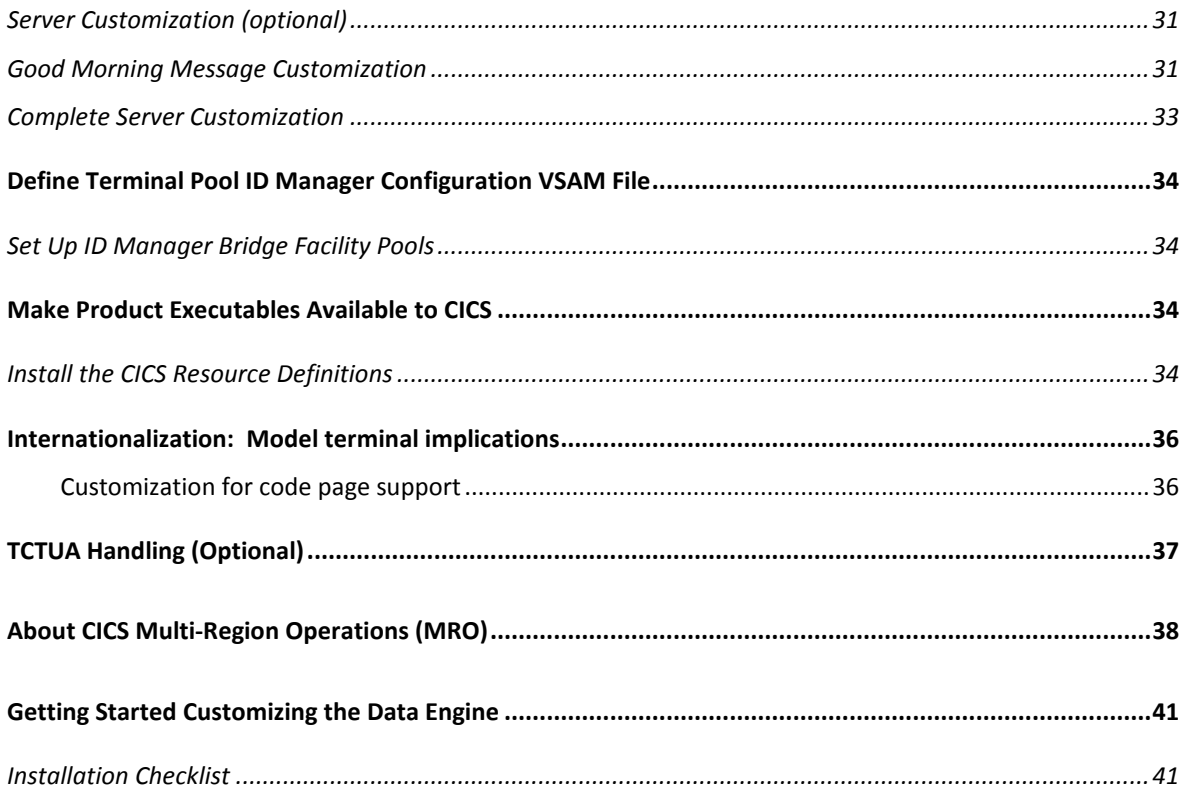

# <span id="page-3-0"></span>**Verastream Bridge Integrator 3.1**

#### <span id="page-3-1"></span>**Enhanced SSH support using Reflection for Secure IT, v 7.2**

#### **Prerequisites:**

\*Mainframe must have IBM Ported Tools for z/OS setup to decrypt anything coming in through a port (identified below in example) and forward it to another port.

#### **To take advantage of the enhanced SSH support:**

1. Install Reflection for Secure IT, v.7.2 to access it's SSH Windows client.

2. Open a command prompt and issue the following command to secure the SSH tunnel to your mainframe:

C:> C:\Program Files\Attachmate\RSecure\ssh.exe -L port\_number:hostname:xxxx

Where:

The port\_number is that of the port configured in the VBI client. And xxxx is dependent on how the user configured VBI within CICS

For example, -L22318:abc.example.com:2318 –N user1@abc.example.com tells the RSIT client to encrypt and reroute anything on the local box sent out over TCP port 22318 (this port number must match that set up in the VBI client) to the host at IP address, abc.example.com, and when the message arrives at the mainframe, decrypt it and send it to port 2318 (dependent on how VBI was configured within CICS) at the same IP address (abc.example.com) using the RACF user ID, user1.

## <span id="page-3-2"></span>**Designer Supported Platforms**

Using this designer you can generate source code modules that provide host access capability to your CICS 3270 Bridge applications. A designer project consists of a set of API calls that access the bridge on the host. These calls can be created, modified, and optimized within the designer, resulting in code that is ready to use or customize in your application. The designer also functions as a hands-on educational tool, for learning about the Bridge API.

Any code generated by this designer can be written manually using the Bridge API. However, the features of the designer can highlight aspects of using the Bridge API that may be helpful or instructive.

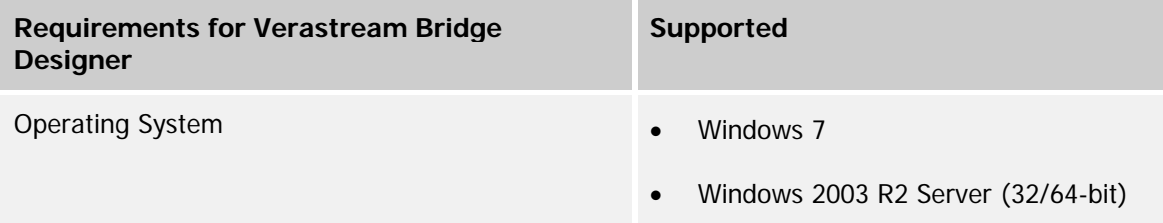

- Windows 2003 Server (32/64-bit)
- Windows 2008 Server (32/64-bit)
- Windows 2008 R2 Server (32/64-bit)

## <span id="page-4-0"></span>**Verastream Bridge Integrator Requestors**

Bridge Integrator provides an easy to use API enabling session connection, HLLAPI-like processing, and symbolic BMS map field name processing of CICS 3270 screen applications and session cleanup. Some of the high level functionality for this symbolic exchange of 3270 information is based on the BMS map sets defined in the CICS 3270 application itself.

For example, to update the account number on a screen where the account number field is named "ACCOUNT" in the BMS map, the caller can exchange the information symbolically. In this case, placing the value "2002" in the "ACCOUNT" field could be done by issuing a SetFieldValue("ACCOUNT", "2002"). This capability frees the requestor from row/column dependency in the 3270 application, allowing a reference to information by name (or index).

There is also an API function that works with a collection of fields by name and index instead of row/column positions. The GetAllFieldInformation function retrieves all of the field information from the current host screen. The field level information can then be processed at the requesting application without the need for multiple trips to the host.

The Bridge Integrator Requestors support both Java and .NET environments. Each platform server is a thin runtime layer that takes the Bridge API Request function and its parameters, and packages them into a request format expected on the host. On the return trip, the platform server parses the host response and returns the function's response parameters to the client application.

## <span id="page-4-1"></span>**Requestor Supported Platforms**

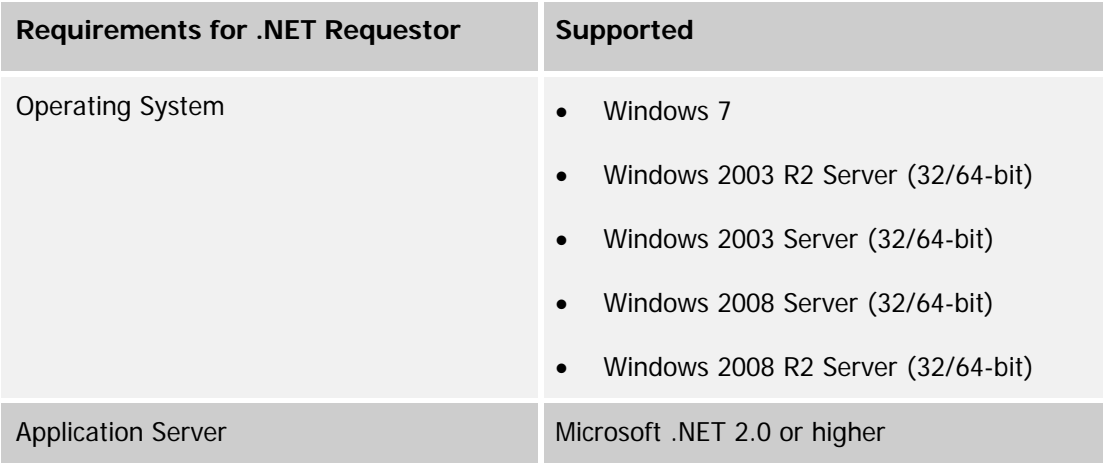

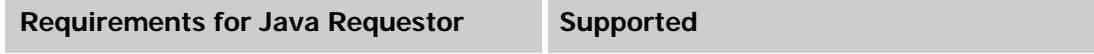

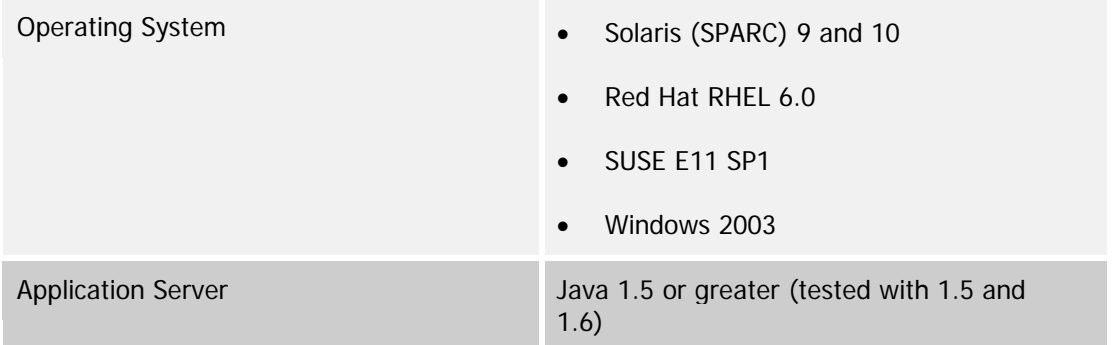

#### <span id="page-5-0"></span>**Notes on Supported Platforms**

- Applications for the .NET Managed Web Service import the reference from the installed component, and can be written and compiled in Visual Basic, Visual  $C#$ , or Visual  $C++$ programs or included in an ASP.
- Installable Java requestors provide Java application support.
- Client Interfaces support Java applications (JSP or servlets) for the UNIX platform, including UNIX System Services (USS) and Linux for OS/390.

## <span id="page-5-1"></span>**Using a.NET requestor to create an application in Developer Studio .NET**

- 1. Open Microsoft Visual Studio .NET
- 2. From the File menu, select New, then choose Project.
- 3. Select Visual Basic Project on the left side then select ASP .NET Web Application.
- 4. Specify a name for your service. Click OK.
- 5. Create the User Interface controls that you want to see in your application.
- 6. From the Project menu, select Add Reference and click Browse.
- 7. Enter the Windows directory path and file name to the Verastream Bridge Integrator .NET reference VBI.DLL (for example, c:\ VBIV3R10\VBI.DLL).
- 8. Click OK.

### <span id="page-5-2"></span>**Visual Basic .NET Application Code**

'Declare your .NET object using the the newly imported reference eg:

```
<font color="#0000ff">Dim</font> Bridge <font color="#0000ff">As 
New</font> VBI.BridgeAPI("IBM037", "Windows-1252")
 'Then issue the desired commands to harvest the screen information:
'Connect to a host session using a valid set of credentials
  rc = Bridge.ConnectBridge("n.n.n.n", 2327, 2, "USERID", "PASSWD")
'Move to the screen that contains the desired 3270 information
  rc = Bridge.SendKeys("ATM1@E")
 rc = Bridge.GetString(-1, 9, 41, 4, outText) TerminalID.Text = outText
```

```
'Exit out of your CICS application gracefully before disconnecting
  rc = Bridge.SendKeys("@C")
```

```
 rc = Bridge.Disconnect()
```
### <span id="page-6-0"></span>**Using the Java Application Requestor**

```
In your favorite editor create the Java program as follows:
/* import the Bridge Integrator Bridge API from BridgeAPI.jar:*/
import com.attachmate.cicsbridge.ws.*;
/* declare your Java Class eg: */
public class BridgeSimple1 { public static void main(String[] args) {
  /* declare your local variables */
  String hostIP = "1.2.3.4"; /* set this to the IP address of the
CICS region */
  int hostPort = 2317; * set this to the TCPIPSERVICE Port defined
in the target CICS */
   int terminalModel = BridgeAPI.MODEL_2; 
  String userid = "UNAME"; /* Set up your RACF USERID here */
  String password = "12345"; /* and corresponding RACF PASSWORD here */
  MutableInt scrRows = new MutableInt();
  MutableInt scrCols = new MutableInt();
  MutableObject scrText = new MutableObject();
```

```
int rc = 0; // result code of each method call
   try {
BridgeAPI bridge = new BridgeAPI(); /* create an instance of the
bridgeAPI object */
/* Issue the desired commands to harvest the 3270 screen information eg: 
*/
/* Connect to the target CICS host region */
           bridge.connectBridge(hostIP, hostPort, terminalModel, userid, 
password);
     /* Move to the screen that contains the desired 3270 information */
           bridge.sendKeys("ATM1@E");
     /* Collect the desired 3270 information */
          rc = bridgeAPI.getString(-1, /* the value of (-1)indicated current screen */ 
                         9, /* int inStartRow */ 41, /* int inStartColumn */
                          4, /* int number positions */
                       scrText ); /* where the screen text should go
*/
String myterminalID = (String) scrText.getObject();
     System.out.println("You are on Terminal: ");
System.out.println(myterminalID);
/* Remember to exit out of your CICS application gracefully before 
disconnecting */
rc = bridge.SendKeys("@C");
rc = bridge.Disconnect()
      }
   catch (Exception e) {
          // TODO Auto-generated catch block
          e.printStackTrace();
          System.exit(16);
}<br>}
 }
```
} /\* Save your program and compile with: javac -classpath .;BridgeAPI.jar BridgeSimple1.java \*/

/\* Run with : javac -classpath .;BridgeAPI.jar BridgeSimple1.class \*/

#### <span id="page-8-0"></span>**Installing a Requestor**

To install the .NET requestor on a computer running Windows Server copy the .Net VBI reference 'VBI.DLL' to the desired Windows directory.

To install the Java requestor on a computer Java archive 'BridgeAPI.jar' to the desired target directory.

To install the VBI Designer, copy the BridgeDesigner.zip archive to the desired location and extract the contents into the target developer directory.

## <span id="page-8-1"></span>**Installing the Data Engine**

### <span id="page-8-2"></span>**Overview**

The Data Engine is the host component of the Verastream Bridge Integrator. The Data Engine is installed in each CICS region that your installation sets up to receive network requests from the Bridge Integrator CICS server or client.

### <span id="page-8-3"></span>**Data Engine Supported Platforms**

The Data Engine installs in the following environment:

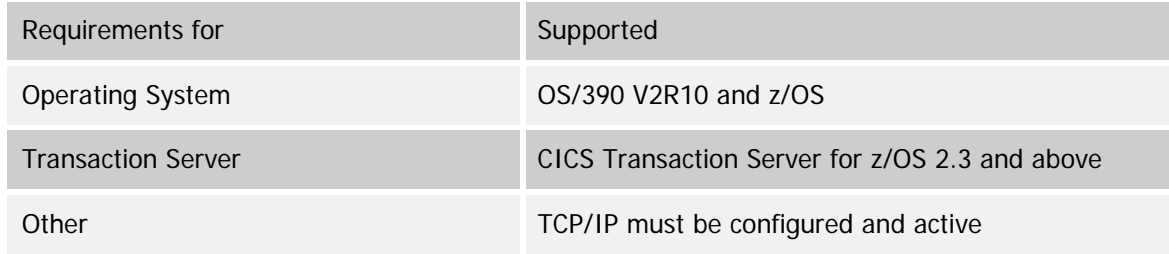

### <span id="page-8-4"></span>**Additional Information on Supported Platforms**

In an MRO environment, the load library, containing the BMS mapsets, must be available in the CICS region where the Data Engine is installed (the Routing or Terminal Owning Region). Ensure the load library containing the BMS mapsets is included in the CICS PROC/JCL DFHRPL concatenation for that CICS region.

Not all CICS 3270 applications are compatible with VBI. The Data Engine adheres to the same restrictions as IBM documents as programming considerations for Link3270 Bridge applications.

If possible re-assemble BMS mapsets that were assembled on CICS TS releases prior to CICS TS 1.2. This ensures that the BMS mapset load modules contain the symbolic field information in the application data structure (ADS) that will provide full functionality and the capability to access fields by name in the client and designer.

Refer to the CICS External Interfaces Guide for your installation's release of CICS TS for more information regarding these issues.

For proper operation, the IBM supplied module DFH0CBRF must be available in the CICS DFHRPL. If it is not available, the source can be located in the CICS library member SDFHSAMP(DFH0CBRF), compiled and link-edited into an accessible load library in the DFHRPL concatenation. There is a sample CEDA definition for the program in the IBM supplied group DFH\$BR. The program may be auto-installed if program auto-install is active (SIT parameter PGAIPPGM=ACTIVE).

By default, the supplied CICS Resource definitions (VBICICSD) refer to IBM supplied TYPETERM definitions that are in the RDO group DFHTYPE. If you use these definitions unmodified, ensure the DFHTYPE group is installed in the CICS region or these TYPETERMs are copied to one of your installation defined RDO groups.

Install the IBM-supplied CSD group DFHWEB to supply the CWXN and CWBA transactions.

The CBRF terminal definition is defined in the IBM-supplied RDO group DFHTERM. If required, make sure this definition is available.

# <span id="page-9-0"></span>**Installing and Customizing the Data Engine**

There are two major steps in installing the Data Engine; the installation and the customization.

### <span id="page-9-1"></span>**Installation steps**

- 1. Collect required site and CICS region-specific information
- 2. Review prerequisites and security considerations
- 3. Locate the Data Engine package in the Windows installation
- 4. Transfer the Data Engine package to a data set on your host program
- 5. Expand the package to create the INSTLIB library
- 6. Run the supplied library extractor to restore additional INSTLIB members and additional product libraries

#### <span id="page-9-2"></span>**Collect required site and CICS region-specific information**

• High Level Qualifier (HLQ) you intend to use for the product libraries. This guide uses the HLQ ATTMF.

- Allocation information for the product libraries, such as UNIT, VOLSER, STORCLAS, as required by your site.
- CICS region SDFHLOAD library dataset name.
- CICS DFHCSD dataset name.
- Host Code Page requirements.
- SSL and authentication requirements.
- Desired CICS RDO Group name and List name.
- The TCP/IP port for client access. Attachmate recommends and reserves port 2317. If you intend to install the Data Engine into more than one CICS region, you may want to specify different ports for each region. Make this change when you update the CICS Resource Definitions (VBICICSD).
- The Clean up Transaction ID. Whenever possible use ATMC as the Clean up Transaction ID. If this name conflicts with another existing transaction on your system, you can change it to a name of your choice. Make this change with the Converter Customization and by updating the CICS resource definitions (VBICICSD).
- The Sample/IVP Transaction ID. Whenever possible use ATM1 as the Sample/IVP Transaction ID. If this name conflicts with another existing transaction on your system, you can change it to a name of your choice. Make this change when you update the CICS Resource Definitions (VBICICSD).
	- o The ID Manager Pool Status Display Transaction ID. Whenever possible use IDMG as the ID Manager Pool Status Display Transaction ID. If this name conflicts with another existing transaction on your system, you can change it to a name of your choice. Make this change when you update the CICS Resource Definitions (VBICICSD).
	- o To use SSL, follow the steps for your CICS release for assigning a keyring and server certificate to your CICS regions. Refer to the CICS RACF Security Guide. SSL client authentication may also be used. Use a different CICS Transaction ID for the Analyzer to provide security through a UserId on the host engine.

#### <span id="page-10-0"></span>**Review prerequisites and security considerations**

- To install the product, you must have sufficient authority to update the product libraries; read access to the SDFHLOAD library and update access to the CICS region DFHCSD is required.
- Verify that the CICS region has read access to the product LOADLIB library or other CICS DFHRPL library into which the product load modules are stored.
- Set up the appropriate permissions for:
	- o Execution of the Cleanup transaction (ATMC by default)
- o (Optional) The Sample/IVP transactions (ATM1) and ID Manager Pool Status Display transaction IID (IDMG).
- o Other CICS security permissions may be required, depending on which CICS security facilities you are using. For example, if program security is in use (XPROG=YES or XPROG=classname in the CICS SIT), then permissions may be required to execute Data Engine programs.
- (Optional) Reserve the chosen TCP/IP port. Refer to the  $z/OS$  Communications Server: IP Configuration Reference for your current z/OS release on how to use the PORT statement in the TCP/IP Profile.
- The Web Analyzer commonly runs under the CICS default UserID until the Client UserID and password are validated. If necessary, a different UserID can be specified in the Analyzer Customization.
- Application security based upon CICS virtual terminal ID and Netname can be set up. See the Server Customization section of this document.
- For SSL connections to CICS, CICS must have a keyring and default server certificate assigned.

## <span id="page-11-0"></span>**Installation Notes**

- Reassigning file ownership. If you perform an installation while logged in as the root user, you can re-assign file ownership for all Attachmate files to another user. You can choose a user name other than the default. If this user does not exist on the system, the installation script creates it for you, and prompts you for group name, home directory, and password. If you specify a user other than the default, you must specify an existing user account for which a home directory already exists. Assigning files to a system user account such as "nobody" or "other" without an existing home directory will prevent the HTTP engine from restarting properly.
- Installing with limited rights. If you are not logged on as the root user or if you do not have root-level rights, your installation location may be limited to your own home directory.
- Installing on computers with inadequate memory. To avoid errors associated with attempting to run on a computer with limited RAM or virtual memory, edit attachmateinstalldir/catalina.sh before running the installation. Change the first value in the line

```
JAVA_OPTS=\"-Xms256m -Xmx256m \"\\
```
to something smaller, for example,

```
JAVA OPTS=\"-Xms32m -Xmx256m \"\\.
```
If you do not make these changes, you may encounter problems. You can check for associated errors in the synapta\_setup.log, such as "unable to allocate memory" or "heap allocation failure."

• Adjusting the Java VM heap sizeThe Java VM heap size may need to be adjusted to allow for the number of sessions or threads running in your environment. As noted above, this option can be changed in attachmateinstalldir/catalina.sh, either before or after installation.

# <span id="page-12-0"></span>**Locate the Data Engine package in the Windows installation**

From the Server directory of the Verastream Bridge Integrator product copy the Data Engine package. The file name is VBI.V3R10.INSTLIB.XMIT

## <span id="page-12-1"></span>**Transfer the Data Engine package to a host program data set**

The Data Engine package, VBI.V3R10.INSTLIB.XMIT, is in TSO Transmit/Receive (IDTF) format.

Transfer the file to a host system dataset in binary format and allocate the dataset with RECFM=FB and LRECL=80. These allocation parameters are required for the TSO RECEIVE command to process the dataset successfully. The package dataset will be about three 3390 cylinders.

Transfer the file to a dataset with the selected HLQ to this installation using the chosen allocation parameters (UNIT, VOLSER, STORCLAS, etc.) as appropriate.

You can use the file transfer capability of your 3270 emulator or a graphical or command line FTP client to transfer the package to a host dataset.

The following example illustrates how to transfer the package to a dataset with the HLQ of ATTMF using the Windows command line FTP client using default allocation parameters.

```
C:\>ftp s390.attachmate.com
Connected to s390.attachmate.com.
220-FTPSERVD IBM FTP CS V1R5 at S390.ATTACHMATE.COM, 16:28:09 on 2007-06-13.
220-connecting from master.attachmate.com
220 Connection will close if idle for more than 5 minutes.
User (s390.attachmate.com:(none)): ibmuser
331 Send password please.
Password:
230 IBMUSER is logged on. Working directory is "IBMUSER.".
ftp> cd 'attmf'
250 "ATTMF." is the working directory name prefix.
ftp> quote site recfm=fb lrecl=80 blksize=0
200 SITE command was accepted
ftp> quote site primary=3 secondary=1 cylinders
200 SITE command was accepted
ftp> bin
200 Representation type is Image
ftp> put vbi.v3r10.instlib.xmit
200 Port request OK.
125 Storing data set ATTMF.VBI.V3R10.INSTLIB.XMIT
250 Transfer completed successfully.
ftp: 768160 bytes sent in 0.78Seconds 983.56Kbytes/sec.
ftp> quit
221 Quit command received. Goodbye.
C:\Temp>
```
Example transfer using Windows command line FTP client

Expanding the package to create the INSTLIB library

- Use the TSO RECEIVE command to create the INSTLIB library from the Data Engine package that you have transferred to a host dataset. The command can be issued from the TSO READY prompt or from the ISPF Command Shell (Option 6). Assuming the package was transferred to dataset 'ATTMF.VBI.V3R10.INSTLIB.XMIT', the command would be,
- RECEIVE INDSN('ATTMF.VBI.V3R10.INSTLIB.XMIT')
- The command pauses and if necessary, you can specify allocation parameters. You can also override the dataset name of the library. If you do not receive the prompt, the TSO account may have NOPROMPT set in its profile. You can use the TSO FILE PROMPT command to turn this on.

The following example, illustrates a TSO RECEIVE command to create the INSTLIB, overriding the UNIT and dataset name:

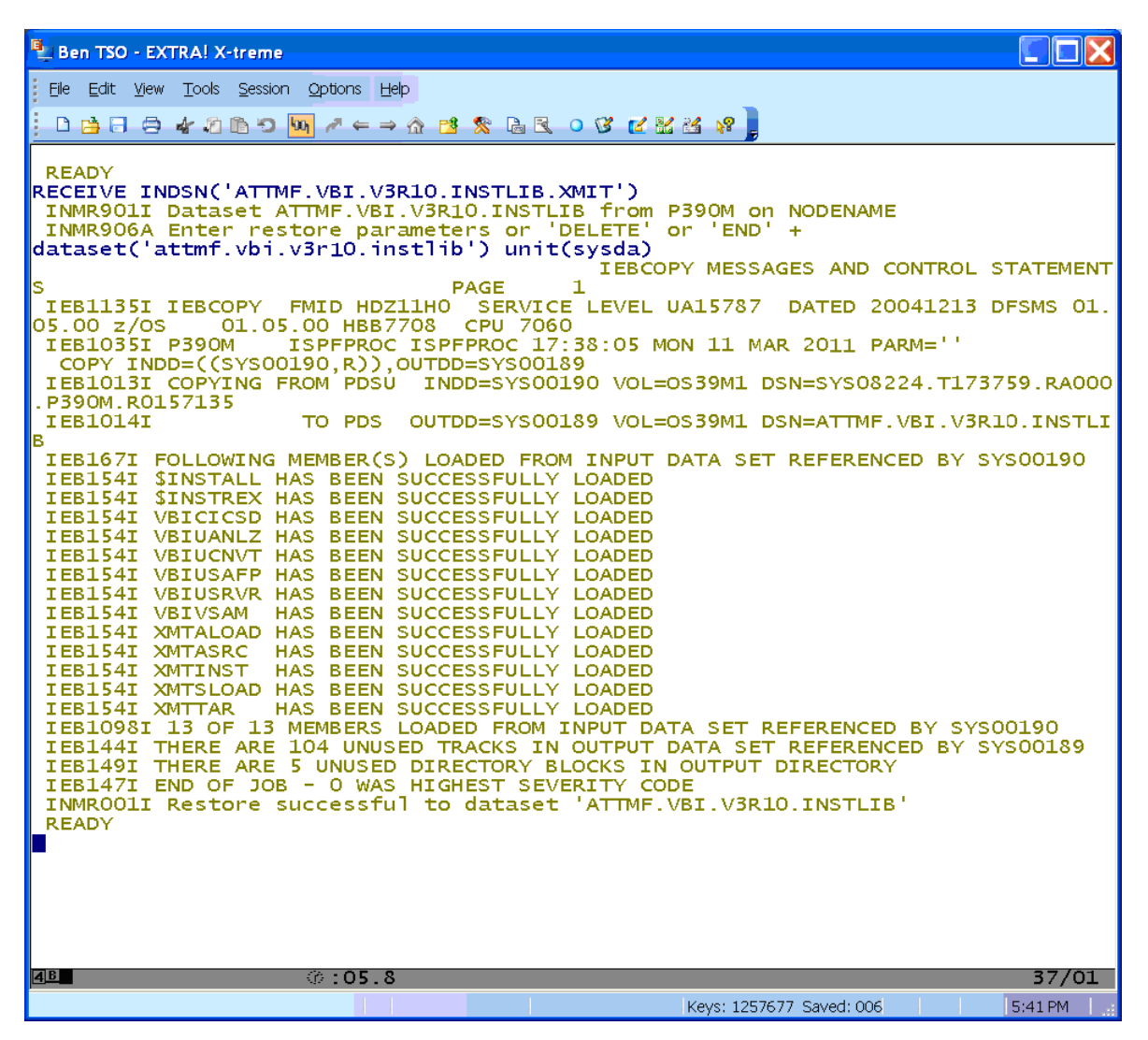

Example TSO Receive of package, creating INSTLIB

# <span id="page-15-0"></span>**Run the supplied library extractor to restore additional INSTLIB members and additional product libraries**

The remaining Data Engine components are stored in members of the INSTLIB library in TSO TRANSMIT/RECEIVE (ITDF) format. REXX exec, \$INSTREX is an aid provided to allocate additional libraries and to extract these components. Assuming the dataset name for INSTLIB is 'ATTMF.VBI.V3R10.INSTLIB', the command to execute the Library Extractor aid is:

EXEC 'ATTMF.VBI.V3R10.INSTLIB(\$INSTREX)'

This updates INSTLIB, and creates LOADLIB and ASM libraries. By default, the new libraries have the same dataset names as INSTLIB except for the last dataset name qualifier, as well as, by default, the same allocation parameters (UNIT, VOLSER, STORCLAS) as INSTLIB.

The following example illustrates an execution of \$INSTREX, taking the default dataset names but overriding the allocation parameters to UNIT(SYSDA):

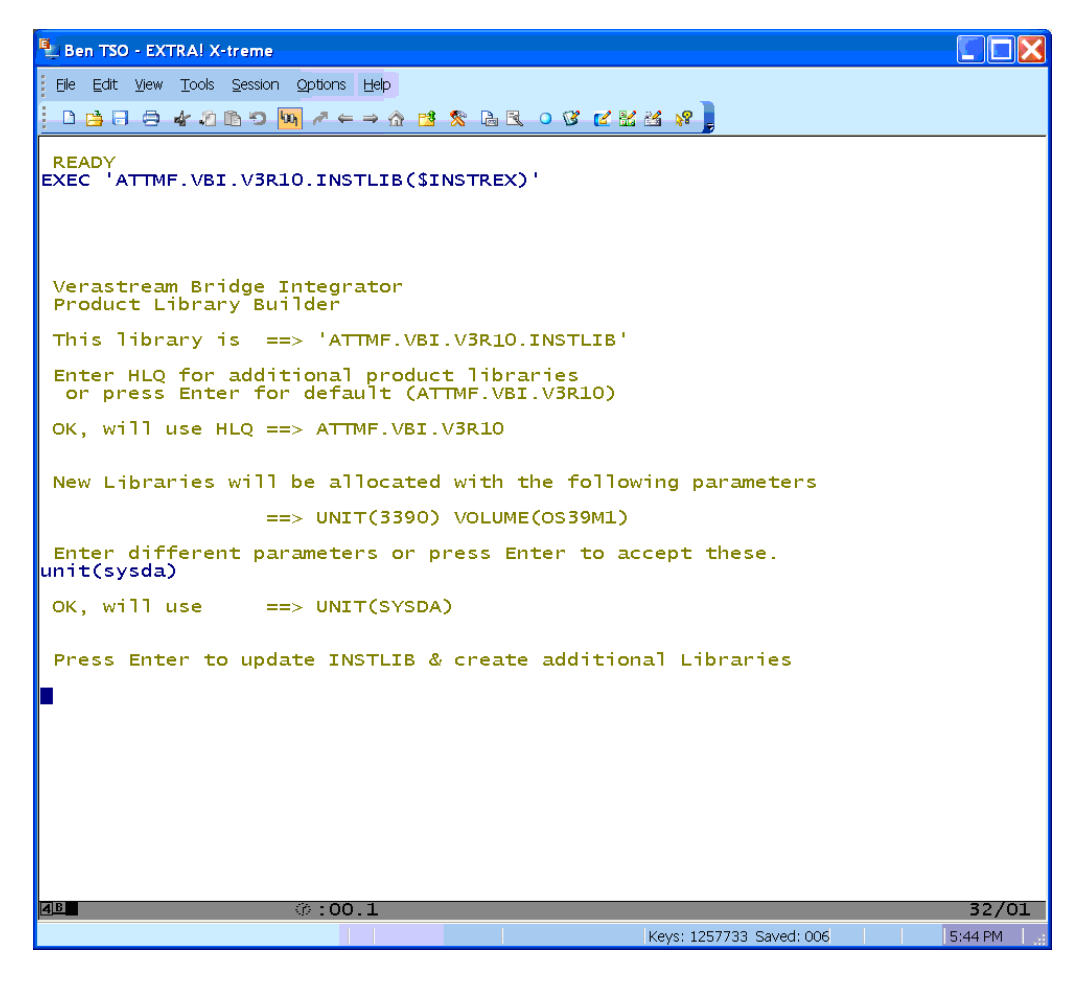

Sample execution of Library Extractor aid, screen 1 of 3

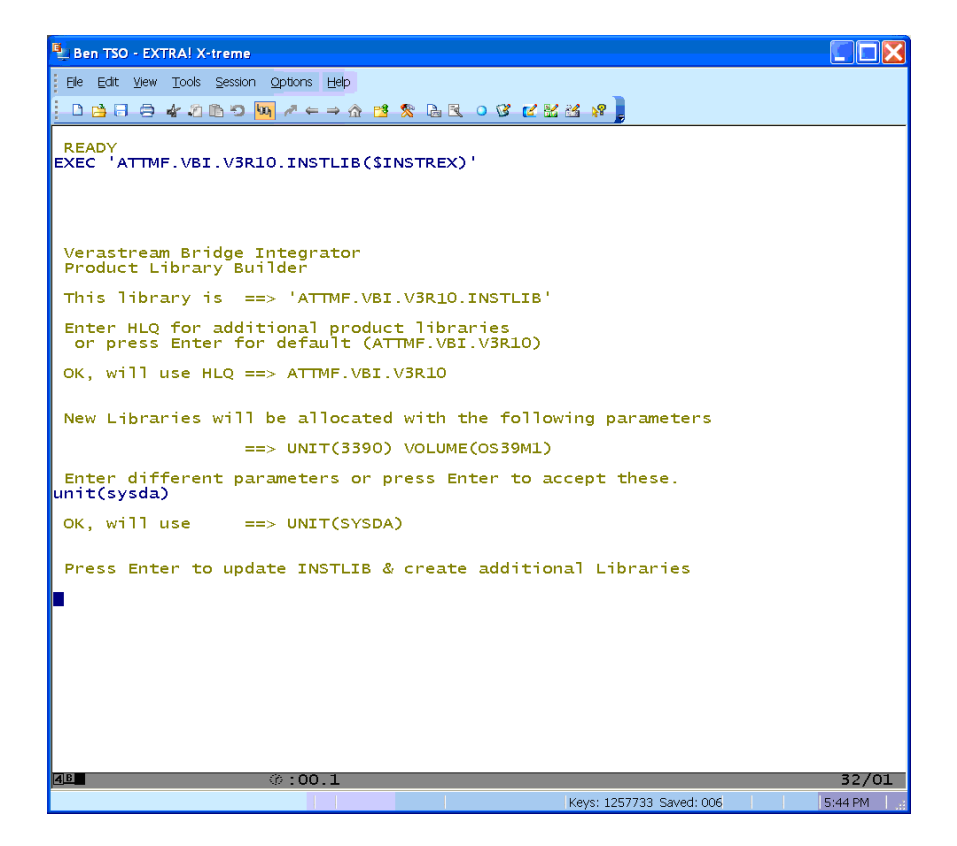

Sample execution of Library Extractor aid, screen 2 of 3

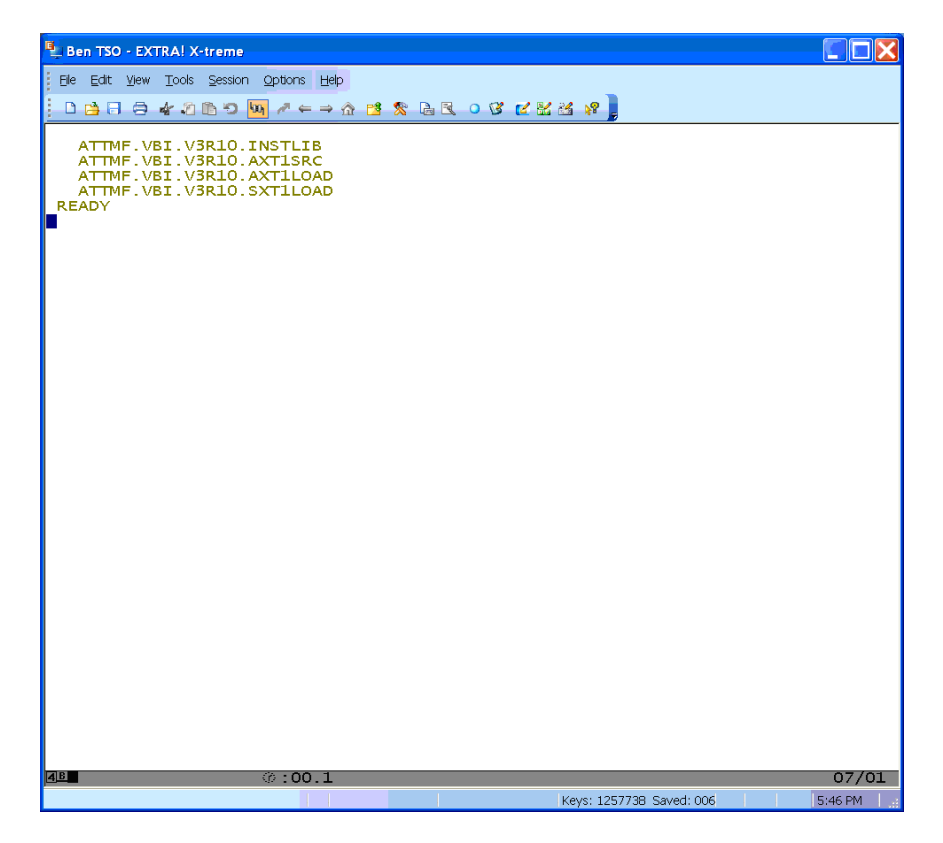

Sample execution of Library Extractor aid, screen 3 of 3

# <span id="page-17-0"></span>**Customize the Data Engine**

#### For an overview and checklist of the installation process, see Customizing the Data Engine – Getting Started – Installation Checklist at the back of this guide.

VBI release 3.1 comes pre-configured with default standard settings. If the default settings are acceptable, then you can simply copy the load modules from the Customized LOADLIB <&HLQ>.VBI.V3R10.SXT1LOAD to a LOADLIB accessible to the target CICS region.

The DFHRPL DD in your CICS startup JCL must refer to the LOADLIB containing these customized load modules:

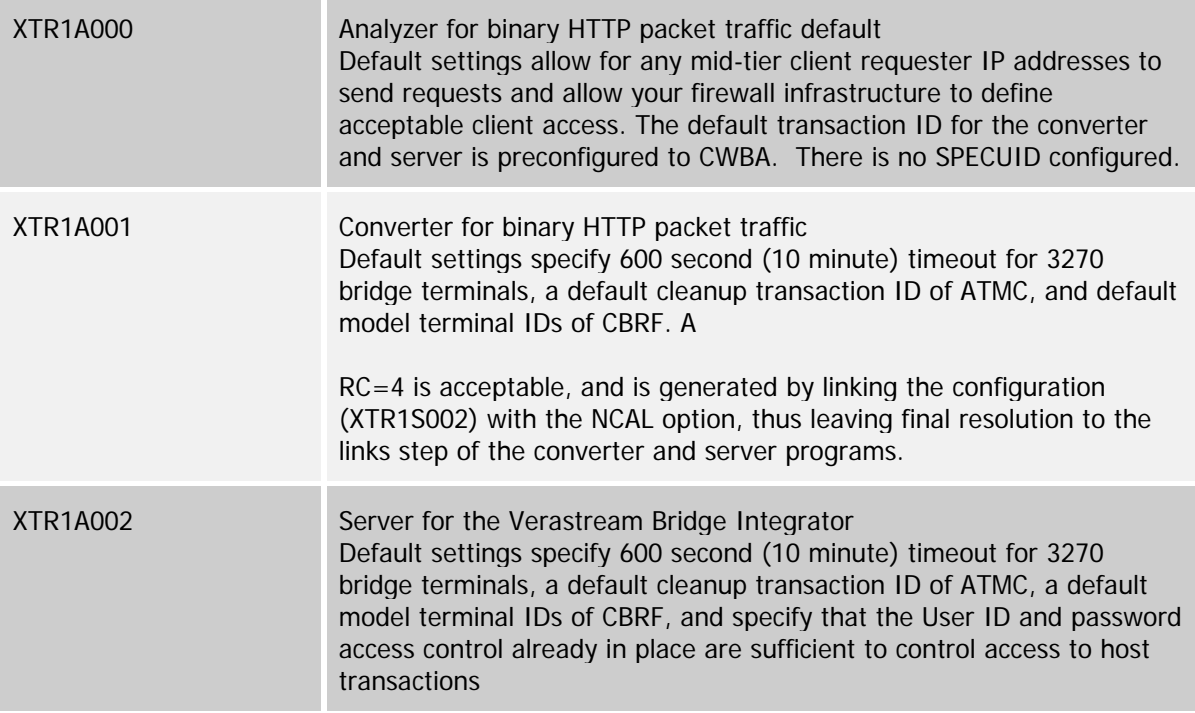

The above parameter specifications are all customizable via the configuration macros defined later in this publication.

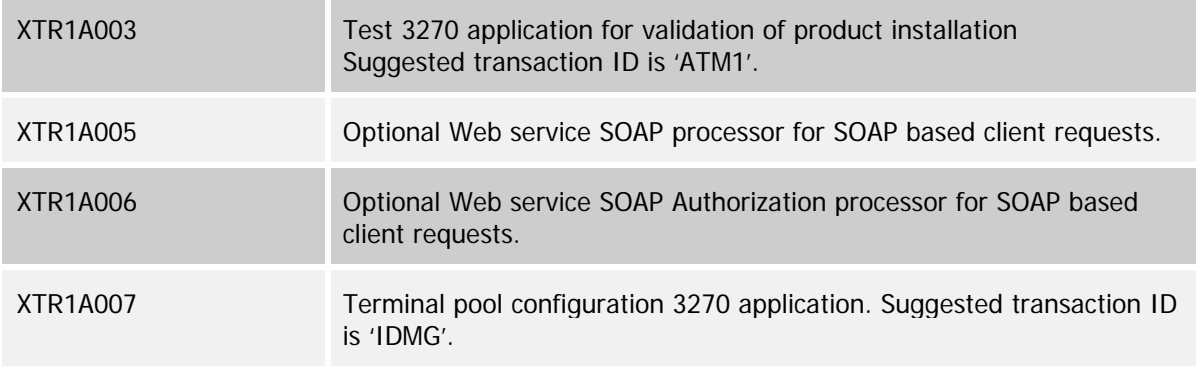

For customization, the JCL you will modify and submit to configure your VBI system resides in the <&HLQ>.VBI.V3R10.INSTLIB from the prior step.

*There is an overview of the installation and customization steps located in the PDS member: <&HLQ>.VBI.V3R10.INSTLIB(\$INSTALL) at the back of this guide.*

The JCL members are:

- VBIUANLZ Optional Analyzer Customization JCL
- VBIUCFG Optional Configuration of run-time system
- VBIUCNVT Optional Converter Customization JCL
- VBIUSAFP Optional External Resource Access Control
- VBIUSRVR Optional Server Customization JCL
- VBICICSD Optional Sample CICS CEDA definitions
- VBIVSAM Required VSAM terminal pool configuration file definition

#### **Additional information:**

- o Run all the above jobs in the order they are listed above. If the default configuration parameters are acceptable then the only required JCL step is VBIVSAM which defines the Terminal Pool ID Manager KSDS VSAM configuration file.
- o Follow the instructions at the top of the individual JCL members
- o Check the output after you submit the jobs
- $\circ$  If you encounter a return code greater than 4, check the job output listings for more information.
- o Because customization involves the coding of Assembler language macros, you must follow normal Assembly language requirements.

These include:

Names start in column one and are of eight or fewer characters

XTR1S001 starts in column 10

To continue a line, it must end in a comma and contain a continuation character in column 72. The continued portion must start on the next line in column 16.

The last line of the macro must not end in a comma.

*The supplied sample customization jobs include comments to augment the discussion in this document. You should update JOB cards to conform to your own installation standards and guidelines. Follow the instructions at the top of each JCL job to supply user defined values appropriate for your installation.*

## <span id="page-19-0"></span>**Analyzer Customization for binary HTTP packet traffic (optional)**

Customize the Data Engine Analyzer if your installation uses:

- A different CICS Web Alias Transaction ID than the IBM supplied CWBA.
- IP address filtering to restrict which network IP addresses can connect to the Data Engine.
- A different UserID for the Analyzer running under the chosen Web Alias Transaction ID (CWBA) than the CICS default UserID.

Refer to the sample job stream in the <&HLQ>.VBI.V3R10.INSTLIB member VBIUANLZ for JCL customizations and refer to the syntax information provided in this guide.

## <span id="page-19-1"></span>**XTR1S001**

The Analyzer Controller template is customized using the XTR1S001 macro.

#### **Syntax**

XTR15001 TYPE= < ANALYZER | IPPOOL | XMLDEF | FINAL >

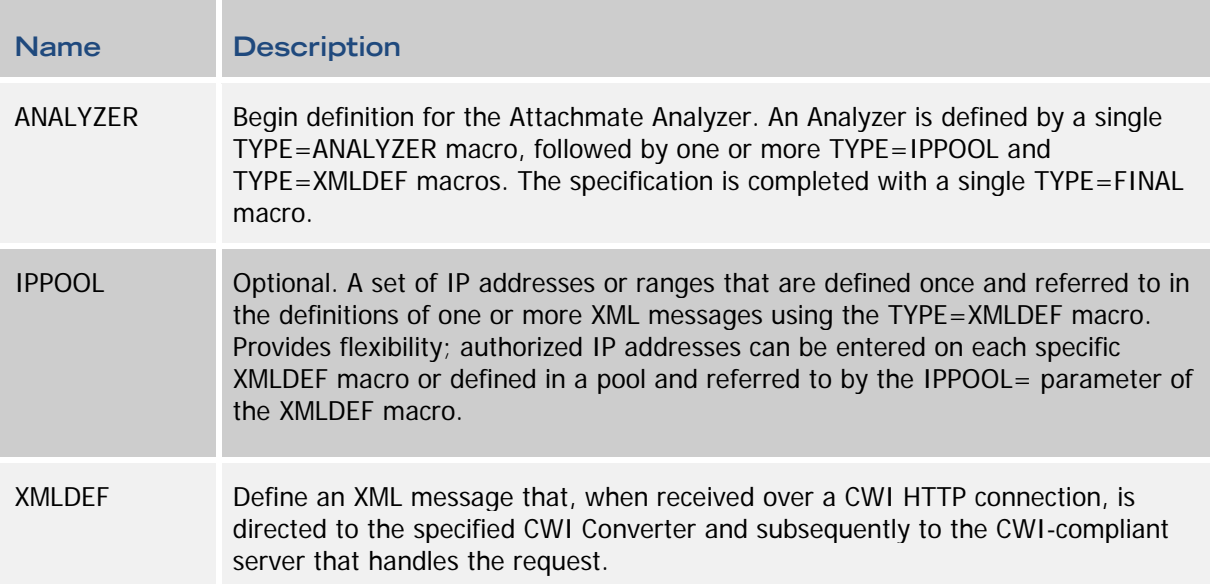

FINAL Construct the Analyzer Controller Template (ACT). This template is linked into the Attachmate CWI Analyzer. IP addresses and pools are resolved and efficient IP filtering is linked into the CWI analyzer along with the specifications for each defined XML message and an indication of a default HTTP handler for undefined messages. The Analyzer is assigned designated TCP/IP port using the standard CEDA TCPIPSERVICE customization. (See the IBM CICS Resource Definition Guide for further information.)

# <span id="page-20-0"></span>**XTR1S001 TYPE=ANALYZER**

Define a CWI Analyzer and a default analyzer for undefined messages.

#### **Syntax**

XTR1S001 TYPE=ANALYZER, X

DEFAULT= < Name | NONE >

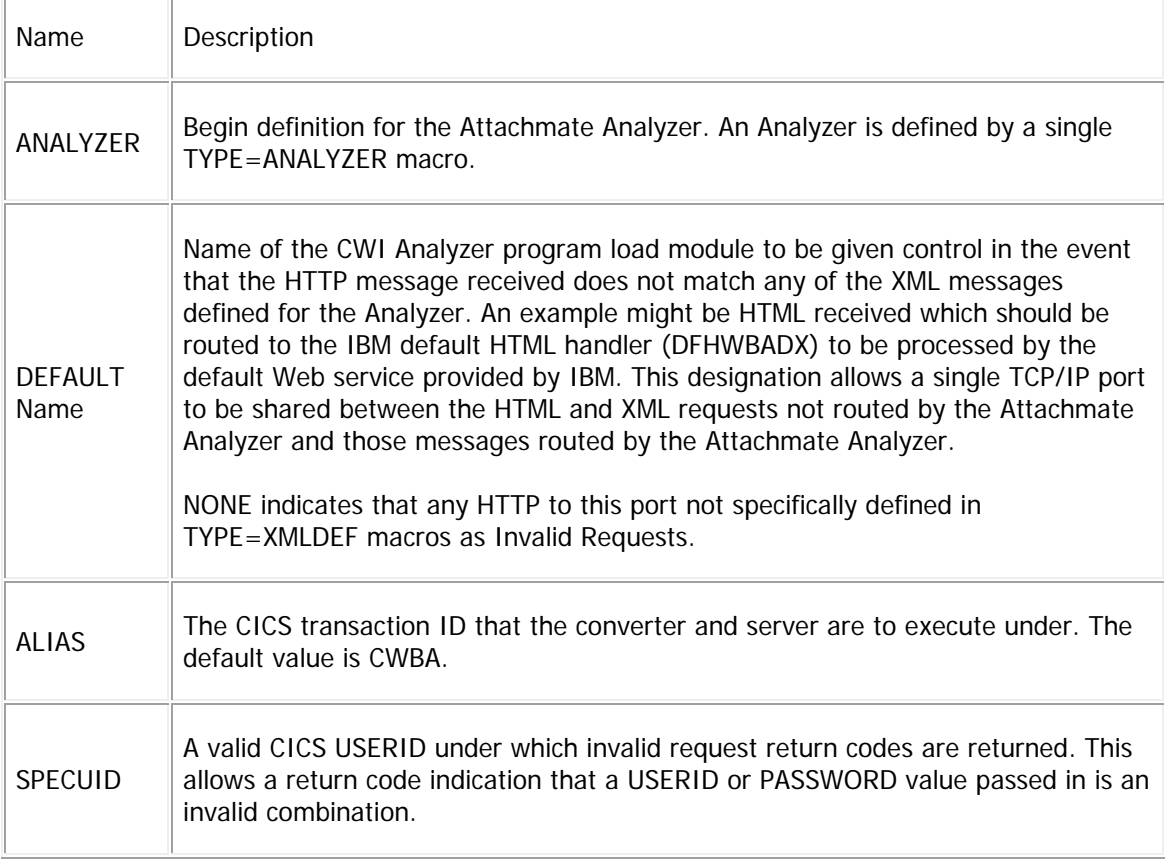

## <span id="page-21-0"></span>**XTR1S001 TYPE=IPPOOL**

Define a group of IP addresses for authorization to conduct XML message exchanges with the target CICS region.

#### **Syntax**

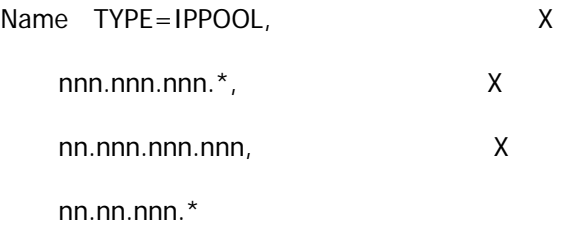

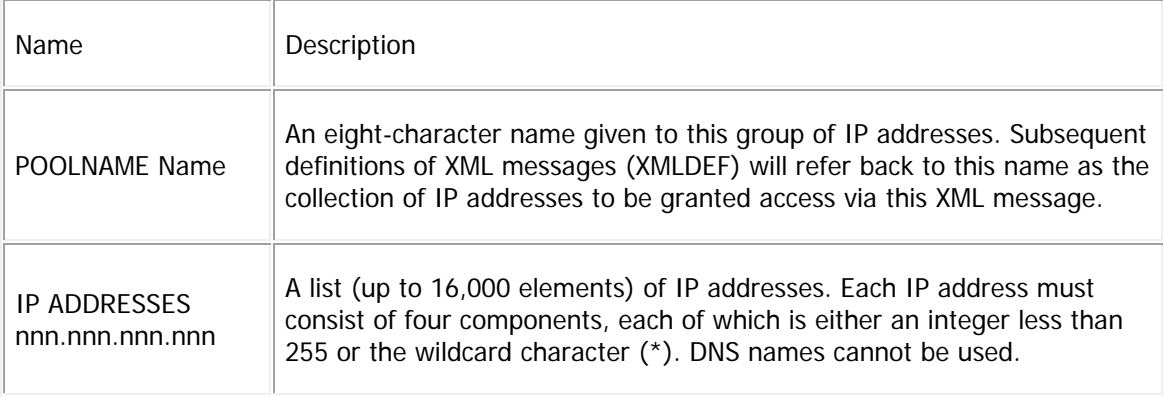

## <span id="page-22-0"></span>**XTR1S001 TYPE=XMLDEF**

Define an XML message, or family of XML messages, and the corresponding CWI Converter, server, and parameters to use to execute XML-based server programs.

#### **Syntax**

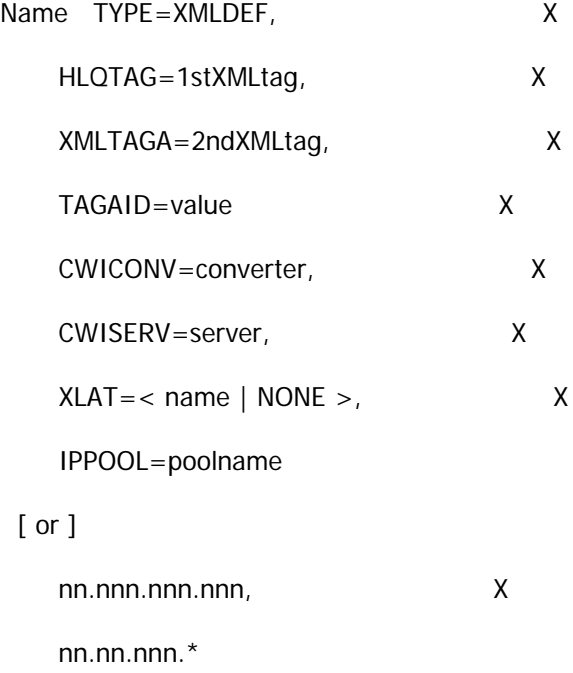

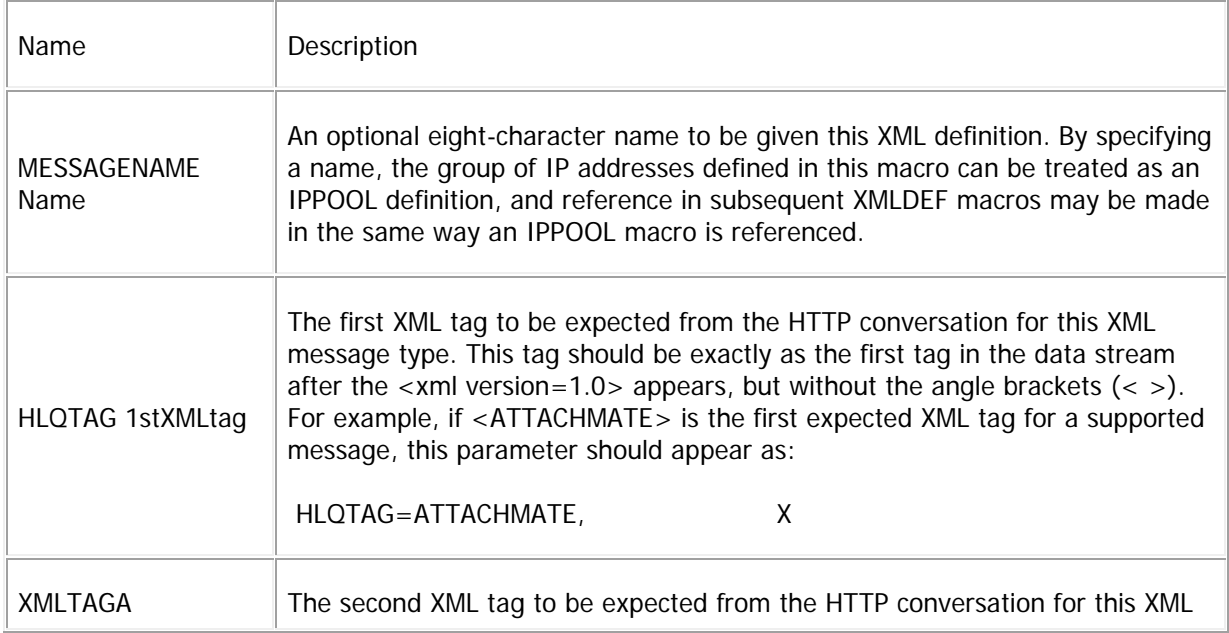

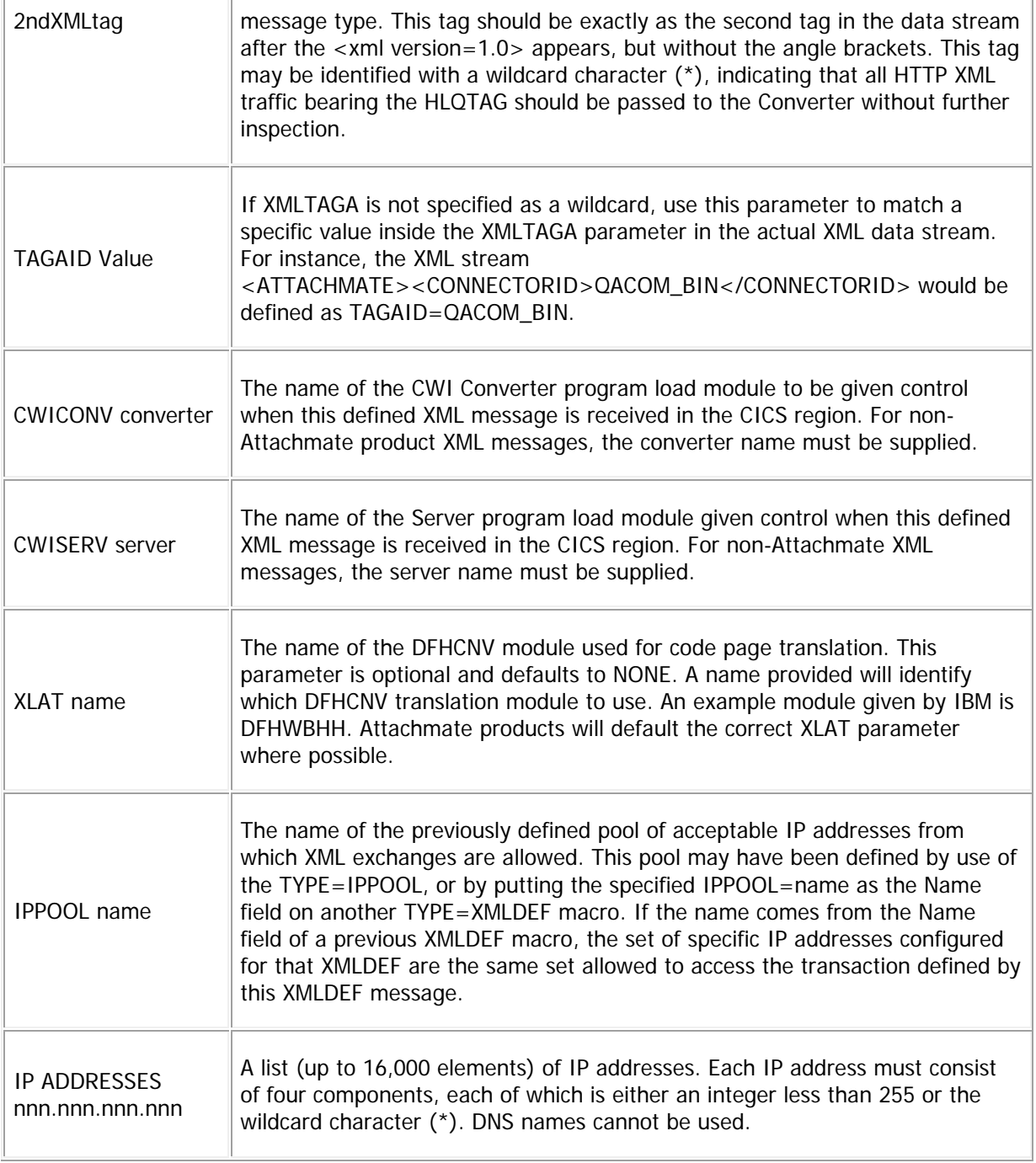

# <span id="page-23-0"></span>**XTR1S001 TYPE=FINAL**

Specify the conclusion of customization to the Attachmate CWI Analyzer

#### **Syntax**

XTR1S001 TYPE=FINAL

#### **Examples using various aspects of customization**

#### Filtering Requestor IP Addresses

This example illustrates the use of IP filtering to limit the requestor addresses to be serviced. In this example, the specific requestor address 140.147.249.7 will be accepted, as will requestor IP addresses beginning with 63.71.228. You can use the wild card character "\*" on any or all of the four-part IP address segments.

Note the use of the SPECUID here. If a client request comes in that fails a CICS Verify check of UserID/PASSWORD then control is subsequently executed under the RACF user ID CICSBADU. This allows intelligent return codes to be processed and bypasses HTTP 400 return codes and the associated core dump from occurring.

\* \*\*\*\*\*\*\*\*\*\*\*\*\*\*\*\*\*\*\*\*\*\*\*\*\*\*\*\*\*\*\*\*\*\*\*\*\*\*\*\*\*\*\*\*\*\*\*\*\*\*\*\*\*\*\*\* \* \*\*\*\*\*\*\*\*\*\*\*\*\*\*\*\*\*\*\*\*\*\*\*\*\*\*\*\*\*\*\*\*\*\*\*\*\*\*\*\*\*\*\*\*\*\*\*\*\*\*\*\*\*\*\*\* ANALYZER CUSTOMIZED FOR THE \*\* \* \*\* ATTACHMATE DATA ENGINE \*\* \* \*\*\*\*\*\*\*\*\*\*\*\*\*\*\*\*\*\*\*\*\*\*\*\*\*\*\*\*\*\*\*\*\*\*\*\*\*\*\*\*\*\*\*\*\*\*\*\*\*\*\*\*\*\*\*\* \* \*\*\*\*\*\*\*\*\*\*\*\*\*\*\*\*\*\*\*\*\*\*\*\*\*\*\*\*\*\*\*\*\*\*\*\*\*\*\*\*\*\*\*\*\*\*\*\*\*\*\*\*\*\*\*\* XTR1S001 TYPE=ANALYZER,DEFAULT=NONE,ALIAS=CWBA, X SPECUID=CICSBADU XTR1S001 TYPE=IPPOOL,HLQTAG=ATTACHMATE, X XMLTAGA=CONNECTORID, X TAGAID=OACOM\_BIN, X 140.147.249.7, X 63.71.228.\* XTR1S001 TYPE=FINAL

#### *XML Messages Supporting the Same Client IP Addresses*

This example illustrates a customization in which two different categories of XML messages are accepted from a single set of IP addresses. An IPPOOL is set up once at the beginning and then referenced by XMLDEF definitions for both XML message types.

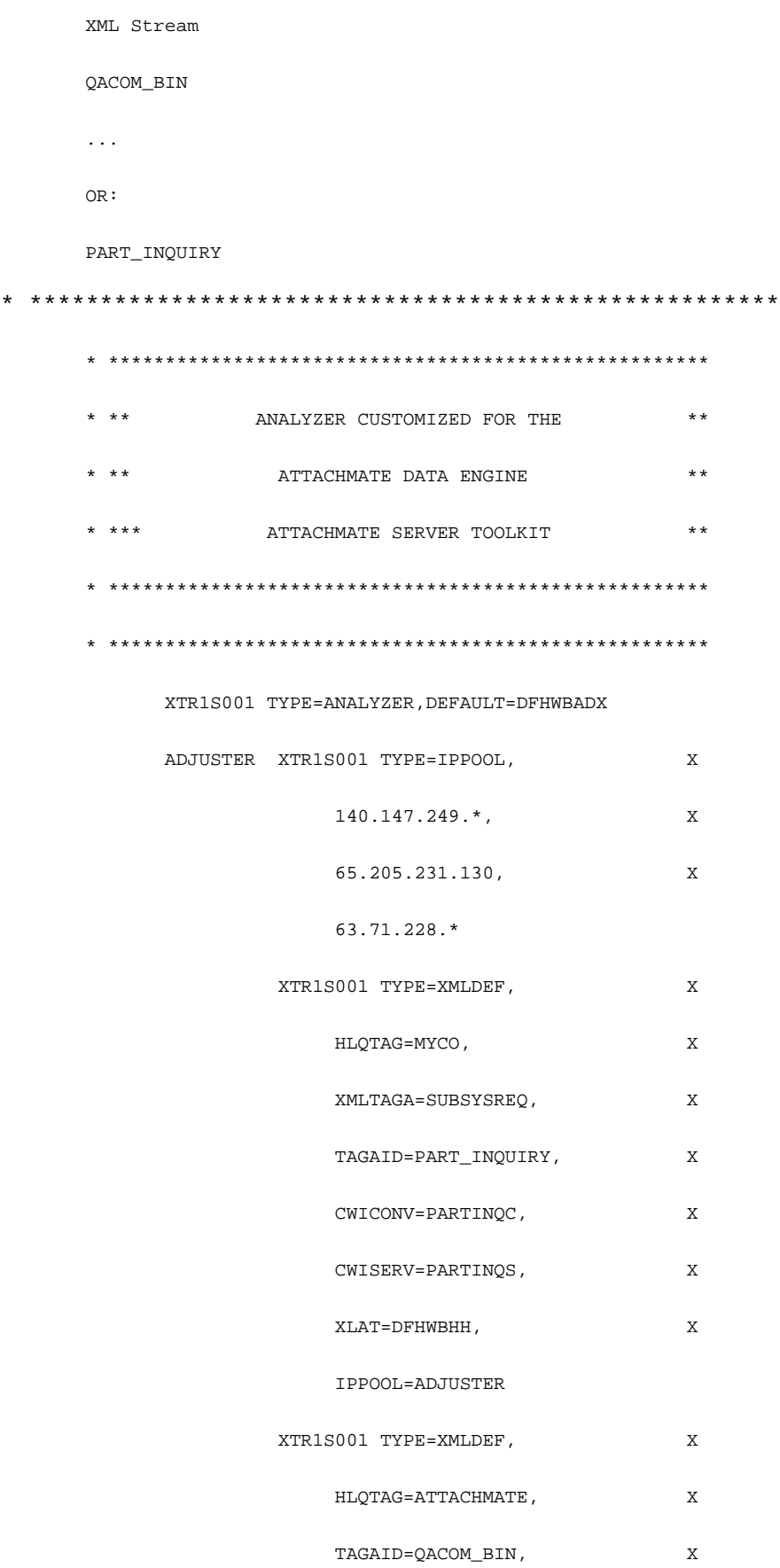

IPPOOL=ADJUSTER

XTR1S001 TYPE=FINAL

#### *Any Client IP Address Permitted*

In this example an XML message has been defined as unsecured. A wildcard IP address has been set up to facilitate traffic from any client that is capable of formatting the proper XML message.

\* \*\*\*\*\*\*\*\*\*\*\*\*\*\*\*\*\*\*\*\*\*\*\*\*\*\*\*\*\*\*\*\*\*\*\*\*\*\*\*\*\*\*\*\*\*\*\*\*\*\*\*\*\*\* \* \*\* ANALYZER CUSTOMIZED FOR THE \*\* \* \*\* ATTACHMATE DATA ENGINE \*\* \* \*\*\*\*\*\*\*\*\*\*\*\*\*\*\*\*\*\*\*\*\*\*\*\*\*\*\*\*\*\*\*\*\*\*\*\*\*\*\*\*\*\*\*\*\*\*\*\*\*\*\*\*\*\* \* \*\*\*\*\*\*\*\*\*\*\*\*\*\*\*\*\*\*\*\*\*\*\*\*\*\*\*\*\*\*\*\*\*\*\*\*\*\*\*\*\*\*\*\*\*\*\*\*\*\*\*\*\*\* XTR1S001 TYPE=ANALYZER,DEFAULT=DFHWBADX XTR1S001 TYPE=XMLDEF, HLQTAG=ATTACHMATE,  $X$  XMLTAGA=CONNECTORID, X TAGAID=QACOM\_BIN, X \*.\*.\*.\*

XTR1S001 TYPE=FINAL

## <span id="page-26-0"></span>**Complete Customization**

To customize the Analyzer, update the VBIUANLZ job stream in INSTLIB and submit the job.

### <span id="page-26-1"></span>**Runtime Configuration Customization (optional)**

Customize the Data Engine Converter if your installation:

- Uses a different Bridge Facility Models than the IBM supplied CBRF. For example, if your installation uses TCT User Areas (TCTUAs) then you will want to use terminal definitions that refer to TYPETERMs with the correct User Area Length specified.
- Uses a different Cleanup Transaction ID than the Data Engine default, ATMC.
- Certain time out values can be adjusted with Converter customization.

Customize the source for configuration in the <&HLQ>.VBI.V3R10.INSTLIB member VBIUCFG and define any desired changes to the XTR1S003 customization macro therein. The default parameters are as follows.

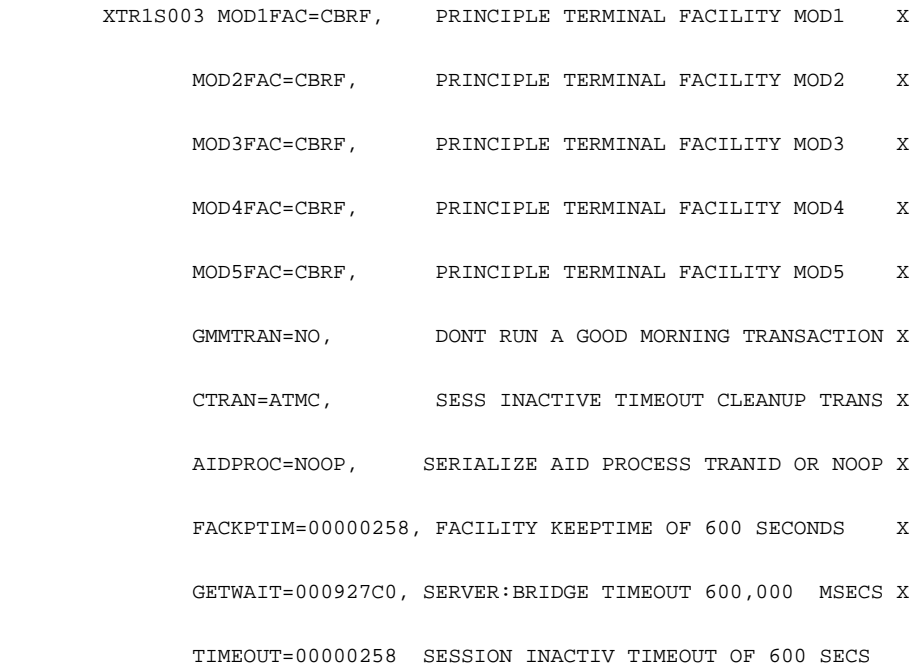

When customization of the XTR1S003 macro is complete, modify the JCL in VBIUCFG as indicated in the comments at the top of that member and the save abs submit the JCL.

Note that a return code greater than 4 indicates a problem with the customization.

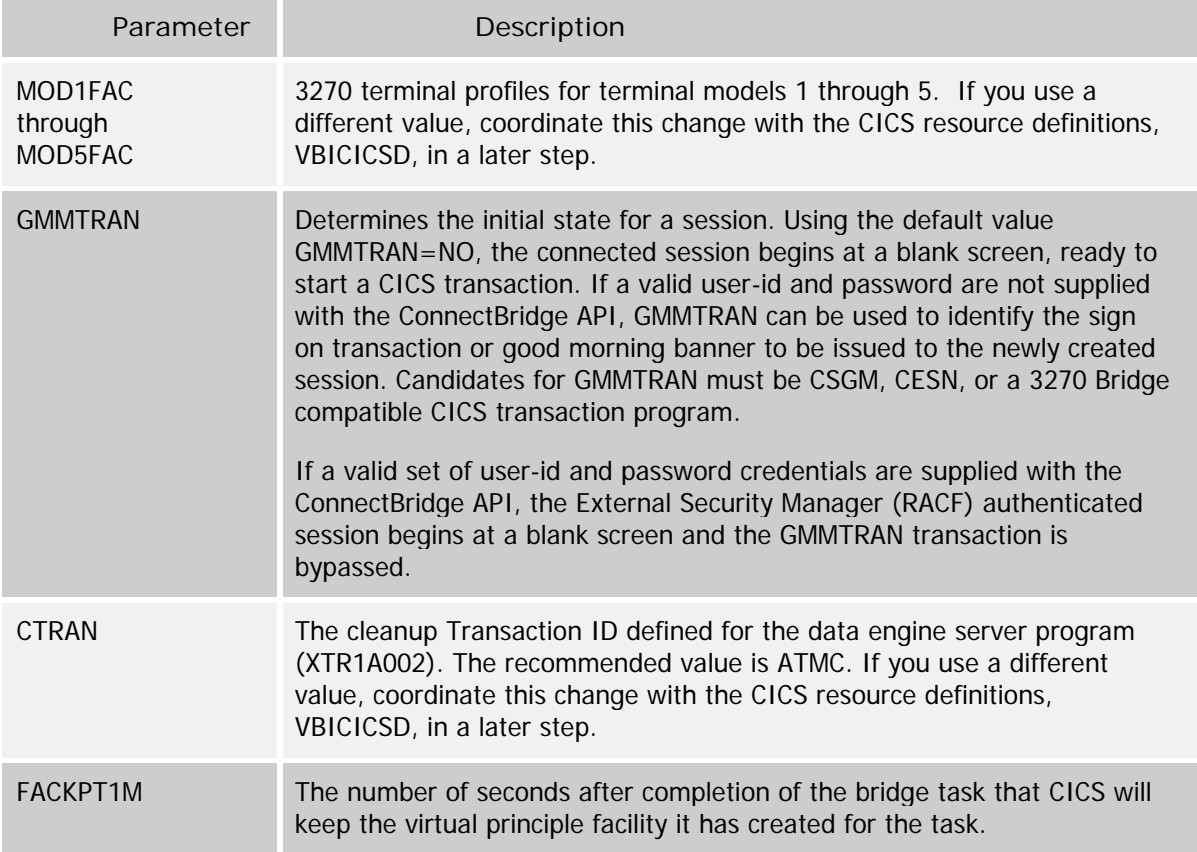

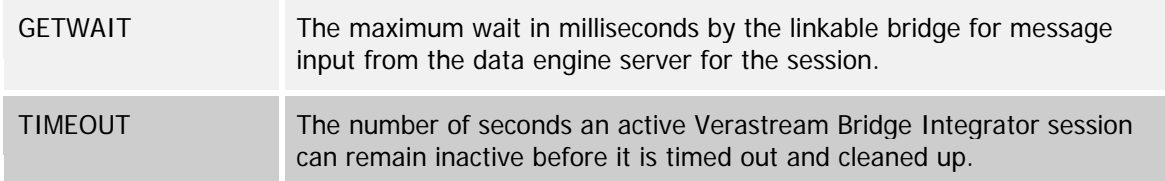

After the job stream is updated, submit the job to assemble the customization modules and relink the Converter by submitting the JCL in member VBIUCNVT.

Once the above runtime configuration process is complete you may continue with customization of the Server module.

If you would like to control access to your application accessed via VBI by the use of user supplied USERID/PASSWORD credentials, the default configuration shipped will suffice then you may proceed with the Server customization. Alternatively, if you would like to restrict access to resources to the system using control based upon resource permission such as CICS region, network name, terminal ID and Transaction ID either by using a RACF specified FACILITY or by invoking a User Written Module to apply customized resource protection based upon the aforementioned resources you may choose to follow the steps in "Security Mechanism Customization" as follows.

## <span id="page-28-0"></span>**Security Mechanism Customization**

To increase the level of security, some installations control which transactions are allowed to run based upon the terminal ID. With the CICS Bridge there is no terminal ID, but the Data Engine can be configured to simulate this level of security.

To allow or restrict access by Applid/Netname/TerminalID/TransactionID, configure the server to invoke CICS application "exit" which your installation writes, or issue a EXEC CICS QUERY SECURITY to control transaction execution.

This customization is controlled with the XTR1S005 macro:

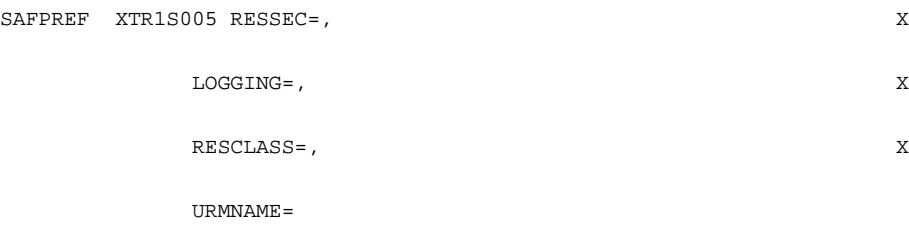

- **RESSEC=NO** VBI runs as it always has by using standard CICS systems customized security based upon user ID
- **RESSEC=CUSTOM,URMNAME=<custprog>** Invoke a customer-provided CICS application program that decides whether or not to grant access to transactions. The User Replaceable Module handles any desired security or logging requirements and returns a zero return code to allow the transaction to continue.

The customer written URM takes responsibility for any challenge to run a given transaction and of any logging of such challenges. The URM is passed a parameter block of:

01 SAF-URM-AREA. 03 URM-RETURN-CODE PIC S9(9) COMP. 03 URM-SAF-INPUT-PARMS. 05 URM-XTR1A002-REGION PIC X(8). \* Note – region APPLID of the region in which XTR1A002 resides 05 URM-NETNAME PIC X(8). Note - 3270 Bridge 'VTAM Style' Netname for this session 05 URM-TERMINAL-ID PIC X(8). Note - 3270 Bridge CICS TERMINAL ID for this session 05 URM-TRANSACTION-ID PIC X(4). Note - The proposed 3270 Transaction to be run 05 URM-USER-ID PIC X(8). Note - the CICS USERID under which this transaction is to run.

The return value passed back in URM-RETURN-CODE has the following effect:

Zero to allow the call to the IBM linkable 3270 bridge 'DFHL3270'.

or

Non-zero to forbid the transaction from executing

RESSEC=YES,RESCLASS=classname,LOGGING=yesorno - specifies that resource access checking is performed by constructing a RESID for an EXEC CICS QUERY SECURITY call against the specified security profile class. The QUERY SECURITY call is made before passing the request for a given transaction to the IBM CICS 3270 Linkable Bridge. If the user has READ access to the RESID/RESCLASS combination then the request is passed through to the Linkable bridge. If not, the request is denied and a 1330 return code is returned to the client.

The RESID resource string is constructed by the Attachmate VBI server by appending the constant "ATTMBR" + <cics\_region\_applid> + <3270\_bridge\_netname> + <3270\_bridge\_terminal\_id> + <3270\_transaction\_id>

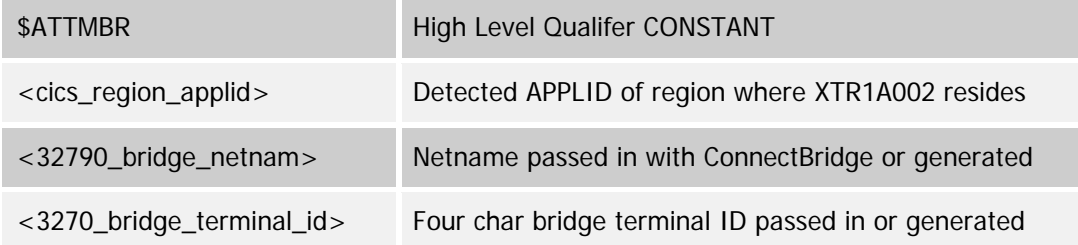

<3270\_transaction\_id> Transaction Identifier that is being invoked

The default RESCLASS value is FACILITY. The use of the FACILITY class can be overridden by specifying a different class name in the **RESCLASS** parameter on the XTR1S005 macro. Whatever class you choose must have a maximum profile size large enough to contain the generated RESID.

The Customer Security Administrator can either:

• Allow all possible terminal IDs except for a specific pattern of names. For example if terminal IDs beginning with MP cannot access transactions beginning with TR or TX in the CICS region with APPLID CICSPROD

```
RDEFINE FACILITY $ATTMBR.** UACC(READ)
RDEFINE FACILITY $ATTMBR.CICSPROD.*.MP*.TR* UACC(NONE)
RDEFINE FACILITY $ATTMBR.CICSPROD.*.MP*.TX* UACC(NONE)
```
SETROPTS RACLIST(FACILITY) REFRESH

• Conversely, if the goal is to disable access to certain transactions from all terminal IDs except for a selected pattern of names:

RDEFINE FACILITY \$ATTMBR.\*\* UACC(NONE) RDEFINE FACILITY \$ATTMBR.CICSPROD.\*.MP\*.TR\* UACC(READ) RDEFINE FACILITY \$ATTMBR.CICSPROD.\*.MP\*.TX\* UACC(READ)

SETROPTS RACLIST(FACILITY) REFRESH

Often, using a UACC of other than NONE is discouraged on any RACF profile. In this case they may want to have UACC(NONE) on all the profiles and PERMIT groups of allowed users READ access to the appropriate profiles. This should be reviewed with the security administrator.

Specify YES for LOGGING to turn on the LOG option on the EXEC CICS QUERY SECURITY.

*This level of access restriction is applied in addition to any security already in place for the CICS transaction through normal CICS customized security.*

In order to customize the above specification make the desired modifications to the to the XTR1S005 macro of the VBIUSAFP member, modify the JCL as directed in the comments at the top of the JCL and submit the job.

#### <span id="page-30-0"></span>**Enhanced SSH support using Reflection for Secure IT, v 7.2**

#### **Prerequisites:**

\*Mainframe must have IBM Ported Tools for z/OS setup to decrypt anything coming in through a port (identified below in example) and forward it to another port.

#### **To take advantage of the enhanced SSH support:**

1. Install Reflection for Secure IT, v.7.2 to access it's SSH Windows client.

2. Open a command prompt and issue the following command to secure the SSH tunnel to your mainframe:

C:> C:\Program Files\Attachmate\RSecure\ssh.exe –L port\_number:hostname:xxxx

Where:

The port\_number is that of the port configured in the VBI client. And xxxx is dependent on how the user configured VBI within CICS

For example, -L22318:abc.example.com:2318 –N user1@abc.example.com tells the RSIT client to encrypt and reroute anything on the local box sent out over TCP port 22318 (this port number must match that set up in the VBI client) to the host at IP address, abc.example.com, and when the message arrives at the mainframe, decrypt it and send it to port 2318 (dependent on how VBI was configured within CICS) at the same IP address (abc.example.com) using the RACF user ID, user1.

### <span id="page-31-0"></span>**Server Customization (optional)**

Customize the server if:

Your client application expects to receive the CICS Good Morning message screen and the screen does not match the default.

Your installation requires additional security based upon the ID Manager selected virtual terminal ID or virtual netname.

You submitted runtime configuration customizations in the VBIUCFG member or the resource access restriction customizations in the VBIUSAFP member.

## <span id="page-31-1"></span>**Good Morning Message Customization**

To customize the Good Morning Message (CSGM)

Update the XTR1S004 logo embedded in the VBIUSRVR job stream in the INSTLIB library to match the CICS logo screen used in your installation.

By default, if new 3270 connections in your local environment are greeted with a Good Morning Message rather than a security logon, a standard representation of the actual IBM CICS CSGM logo screen is displayed on the 3270 screen of the connecting client.

As shipped, each line of the logo in the VBIUSRVR job stream is 40 characters wide, and each logo is 11 lines long. At run-time, the Data Engine places this logo in the center of the 3270 screen of the connecting client. The placement varies based on the number of columns and lines of the particular terminal model.

The default is:

XTR1S004 CSECT

XTR1S004 AMODE 31 XTR1S004 RMODE ANY DC A(GMLINLEN) DC A(GMSCRLNS) DC A(GMSCRLEN) \*-------------------------------------------------------- \* 24X80 DC'D AS 48 LINES OF 40 BYTE CONSTANTS COMPRISING \* THE WELCOME TO CICS SCREEN \*-------------------------------------------------------- GMSCREEN DS 0H GMSCRLN1 DC CL40' \*\*\*\*\*\*\ \*\*\*\*\*\*\ \*\*\*\*\*\*\ \*\*\*\*\*\*\' GMSCRLN2 DC CL40'\*\*\*\*\*\*\*\*\ \*\*\*\*\*\*\ \*\*\*\*\*\*\*\*\ \*\*\*\*\*\*\*\*\' DC  $CL40**\\\backslash\backslash\backslash**\backslash\ _**\backslash\backslash\backslash***\backslash\ _**\backslash\backslash\backslash***\backslash\ _**\backslash\backslash\backslash***\backslash\ _**\backslash\backslash\backslash***\backslash\ _*$  $\text{DC} \quad \text{CL40'} {**} \qquad \qquad \backslash \backslash \qquad {**} \qquad \qquad \backslash \backslash \quad {**} \qquad \qquad \backslash \backslash \quad {**} \qquad \qquad \backslash \backslash \quad \quad$  DC CL40'\*\*\ \*\*\ \*\*\ \*\*\*\*\*\*\*\' DC CL40'\*\*\ \*\*\ \*\*\ \*\*\*\*\*\*\*\' DC CL40'\*\*\ \*\*\ \*\*\ \\\\\*\*\'  $DC CL40**\leftarrow **\leftarrow **\leftarrow **\leftarrow **\leftarrow **\leftarrow **\leftarrow **\leftarrow *$  DC CL40'\*\*\*\*\*\*\*\*\ \*\*\*\*\*\*\ \*\*\*\*\*\*\*\*\ \*\*\*\*\*\*\*\*\' DC CL40' \*\*\*\*\*\*\\ \*\*\*\*\*\*\ \*\*\*\*\*\*\\ \*\*\*\*\*\*\\'  $DC CL40' \quad \text{(111)} \quad \text{(111)}$ GMSCREND DC X'FF' GMLINLEN EQU GMSCRLN2-GMSCRLN1 GMSCRLEN EQU GMSCREND-GMSCREEN GMSCRLNS EQU ((GMSCRLEN/GMLINLEN)+1) END XTR1S004

**32**

Only alter the lines GMSCRLN1 to the line preceding GMSCREND to match your customized CICS logo; all other lines must remain unaltered for the runtime to support logo customization.

The one-line superimposed "Welcome to CICS…" message is customized by the CICS systems programmer in the CICS Systems Initialization Table (SIT), and shouldn't be added to the modified logo.

The Attachmate run-time 3270 Bridge Server harvests this customized string and superimposes it at run time, in a manner identical to that used by IBM.

### <span id="page-33-0"></span>**Complete Server Customization**

To complete the server customization, update the VBIUSRVR job stream in INSTLIB and submit the job.

#### **CICS Web Services Interface (Optional, CICS TS V3)**

You can configure the Verastream Bridge Integrator server to act as a CICS Web Services provider.

You may want to use this support if

- o You are using CICS Transaction Server V3 or above.
- o The performance benefit of persistent TCP connections is important to you.
- o You want to connect to CICS using SSL or HTTP authentication.

Verastream Bridge Integrator provides the WSDL that represents the VBI server's interface (via the interface program XTR1A005) that your middle-tier application can use as a Web Service Reference. There is a Java Bridge API jar (BridgeAPI.jar) and .NET Reference Object as assists. These provide a newer API that is more closely aligned with the SOAP message structure as well as an API that is compatible with the previous APIs.

To add support for the CICS Web Services Interface, perform the following actions:

Uncomment and complete the CICS Web Services Interface section of the VBICICSD before running the job to create the CICS definitions. Make changes reflecting your SSL and Authentication requirements. Refer to the section "Defining TCPIPSERVICE Resources for SSL" in the CICS RACF Security Guide for more information.

Extract the TAR dataset to a CICS staging directory in the Unix File System. For example, from a UNIX telnet session

cd /prod/CICSWS/staging pax -rvf "//'ATTMF.VBI.V3R10.TAR'"

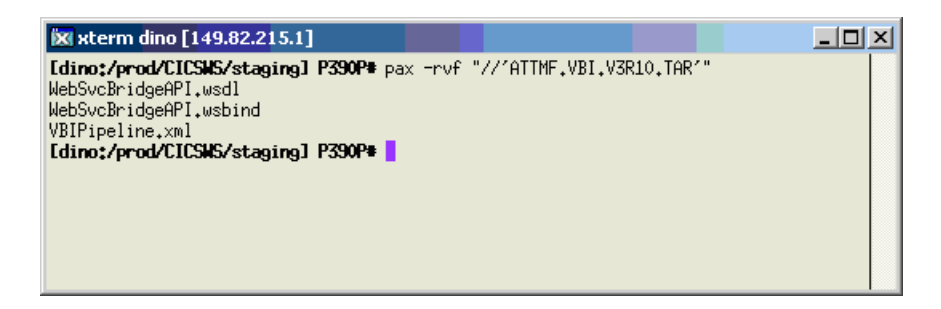

When you **CEDA INSTALL** the group, CICS copies the **WSDL** and **WSBIND** to the **SHELF** and dynamically defines a **URIMAP** and **WEBSERVICE** in the CICS region. Refer to the CICS Web Services Guide for your CICS TS release for more information.

## <span id="page-34-0"></span>**Define Terminal Pool ID Manager Configuration VSAM File**

To define the KSDS VSAM Terminal Pool ID Manager Configuration file, open the PDS member VBIVSAM edit the JCL by providing the parameters for the IDCAMS utility. You will need to provide the dataset name for the ID Manager for example 'ATM.IDMGR.TERMPOOL' and the device on which the ID Manager configuration file is to reside in your installation.

Once these parameters are defined, please provide the JCL parameters compliant with you installations standard for JOB card as described in the comments at the top of the JCL member save the modified JCL and submit the job.

## <span id="page-34-1"></span>**Set Up ID Manager Bridge Facility Pools**

ID Manager Bridge Facility pools are set up using the 3270 ID Manager configuration transaction. The default transaction id for the ID Manager application is: 'IDMG'.

See the Terminal Pool ID Manager guide for information on using the terminal pool ID manager utility and instructions on migrating existing pools from VBI 2.0. The guide is available from the documentation folder at the root of the CD and on the product download site.

# <span id="page-34-2"></span>**Make Product Executables Available to CICS**

• Copy all the members of the <&HLQ>.VBI.V3R10.SXT1LOAD LOADLIB to a library in the CICS DFHRPL concatenation

or alternatively

• Add the LOADLIB to the CICS PROC/JCL DFHRPL concatenation and shutdown & restart the CICS region.

### <span id="page-34-3"></span>**Install the CICS Resource Definitions**

Review and modify the job VBICICSD job stream in the INSTLIB library. Instructions are included as comments in the VBICICSD member.

If the Clean Up or Sample/IVP Transaction IDs were changed during installation, you must duplicate the change here as well as in the Converter customization process.

To use different Bridge Facility Model names than the IBM supplied CBRF, and if those different terminal definitions do not already exist, you can set up the definitions here. This must be coordinated with the Converter customization, above.

The following definitions are included.

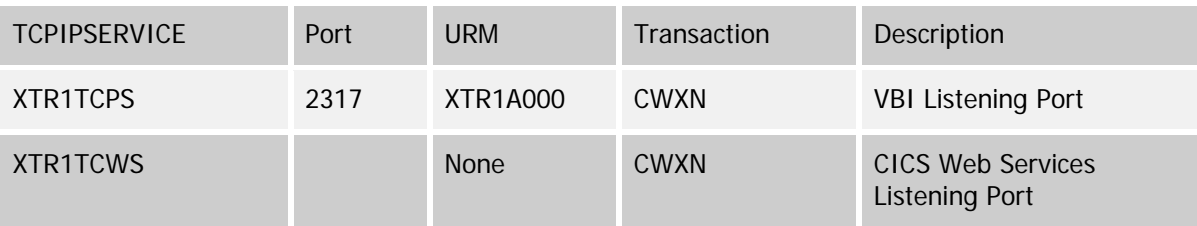

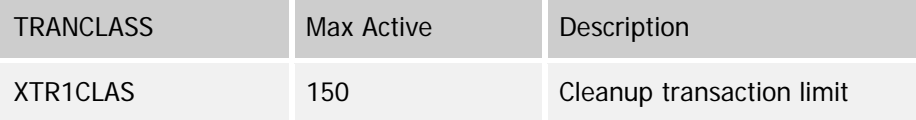

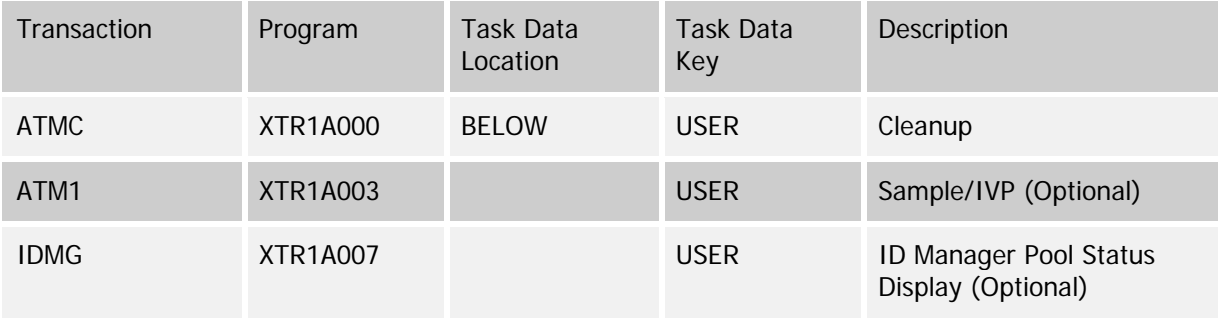

*VBI also uses IBM supplied transactions CWXN and CWBA. Please ensure these transactions are installed with their IBM supplied default attributes. If you use a different Analyzer transaction than CWBA (see the Converter Customization step), copy the IBM supplied definition and give the copy the Transaction.*

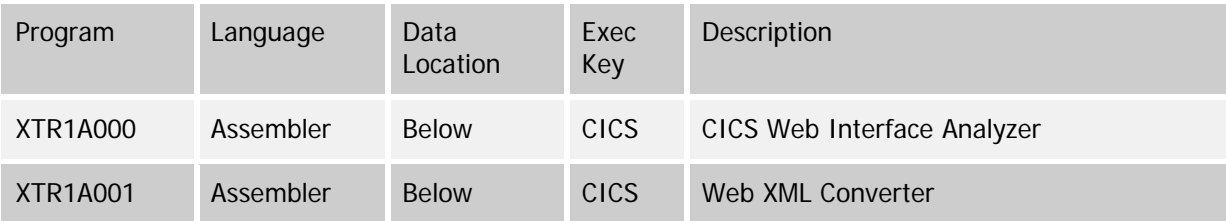

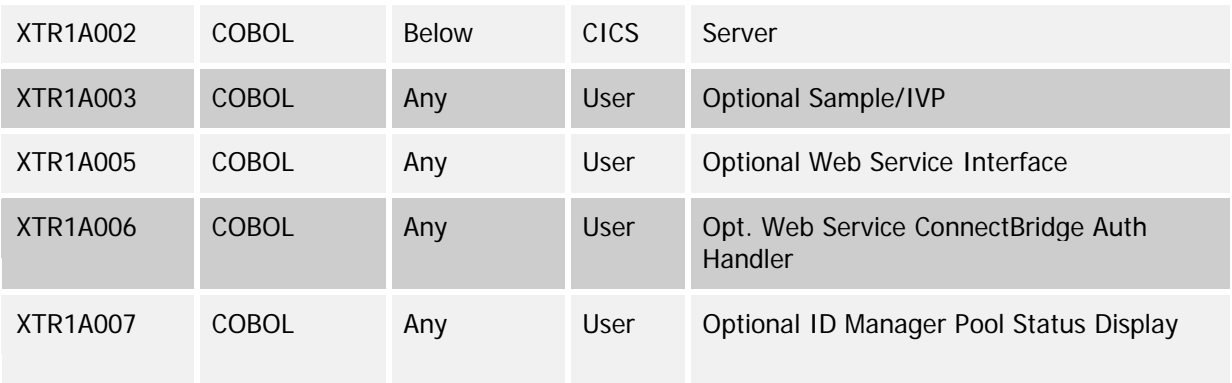

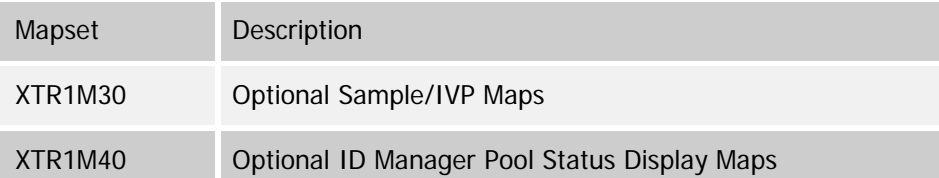

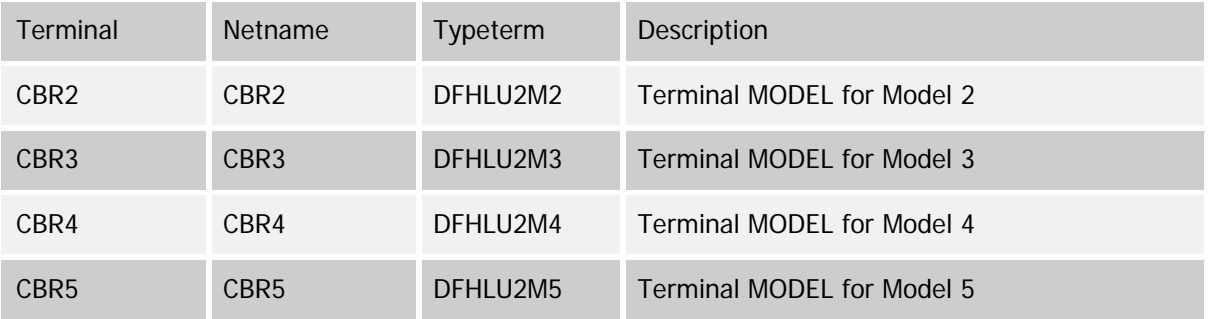

The TYPETERMS referred to by these terminal definitions are from the IBM supplied DFHTYPE group.

Submit the job and verify its successful execution, then log on to CICS and use the CEDA transaction to install the Group.

# <span id="page-36-0"></span>**Internationalization: Model terminal implications**

#### <span id="page-36-1"></span>**Customization for code page support**

If you are using international code page support, make sure that the CICS definition for the model terminal (referenced by the 'FacilityLike' parameter of connection API and configuration) references a TYPETERM definition with the corresponding international character set references.

In the following example the terminal model definition CBRG references a German language codepage TYPETERM named DFHLU2GE. Please see the CICS resource definition guide for more information.

```
CEDA EXP G(*) TERMINAL(CBRG)<enter>
OBJECT CHARACTERISTICS CICS RELEASE = 0640 
CEDA View TErminal( CBRG ) 
TErminal : CBRG
Group : GGROUP
Description : DEFAULT 3270 BRIDGE TEMPLATE FOR GERMAN LANGUAGE
… … …
TERMINAL IDENTIFIERS 
 TYpeterm : DFHLU2GE 
 .. … …
CEDA EXP G(*) TYPETERM(DFHLU2GE)
     OBJECT CHARACTERISTICS CICS RELEASE = 0640
CEDA View TYpeterm( DFHLU2GE ) 
TYpeterm : DFHLU2GE
  Group : GGROUP
   DEScription : CODE PAGE 1141 (GERMAN)
   RESOURCE TYPE
  DEVice : LUTYPE2
  TERmmodel : 2 
… … …
CGcsgid : 00695 , 01141 0-65535
```
# <span id="page-37-0"></span>**TCTUA Handling (Optional)**

If you are using the TCT User Area (TCTUA) in your installation, the module XTR1E000 must be installed. If TCT User Area is not being used, then there is no need to install this Global User Exit

If your installation uses the TCTUA a facility model with User Area defined is also required. Refer to the Converter customization, above.

The CICS Global User exit XTR1E000 must be installed in every region that contains application transactions that you are going to contact via the Bridge. This usually means AORs, but if you have target applications in your TOR/routing region, then XTR1E000 must be installed there as well.

The other Data Engine components only need to be in the routing region.

As a result, XTR1E000 and the Bridge product programs are independent in that they can (and probably should) be in different groups. Since XTR1E000 is only necessary if you are accessing applications that make use of TCTUA, group and program definition is not included in the sample VBICICSD.

In the SIT, have an entry for  $PLTPI=xx$  where xx is the suffix identifying the list of programs you want to run at Post Initialization. For example, at our site suffix=01 so PLTPI=01.

In a PDS of members containing our PLTs we have a member named DFHPLT01. In member DFHPLT01 there is a line:

DFHPLT TYPE=INITIAL,SUFFIX=01

then among the program lines there, we add a line:

DFHPLT TYPE=ENTRY,PROGRAM=XTR1E000

After adding the exit program into the member, assemble the list into the appropriate library in the DFHRPL for the region. When CICS comes up, it will execute this list of programs.

The GLUE needs to be RACF authorized to execute.

## <span id="page-38-0"></span>**About CICS Multi-Region Operations (MRO)**

*For instructions on how to configure MRO see the CICS TS Resource Definition Guide. Your systems programmer may have more information.*

VBI can execute in a CICS MRO environment. Install the VBI and ID Manager components in a Terminal Owning Region (TOR) with access to the z/OS load libraries that contain all CICS application BMS mapsets used by the customer's applications within the customer's CICS Application Owning Regions (AOR).

When defining MRO connections via the CEDA resource definition transaction we typically use the "define CONNECTION" security settings that include:

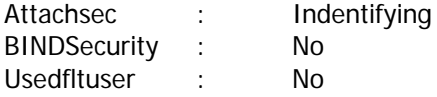

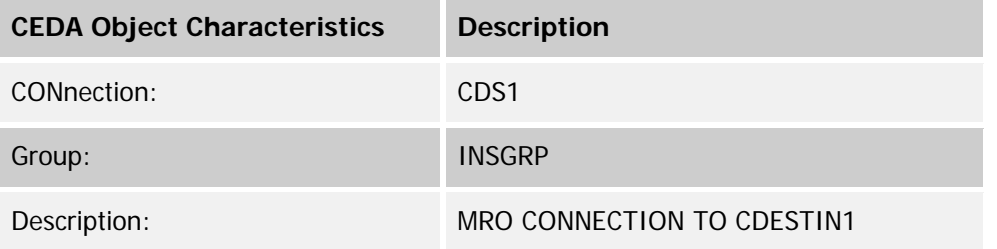

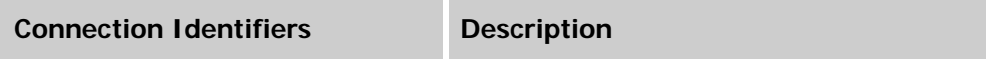

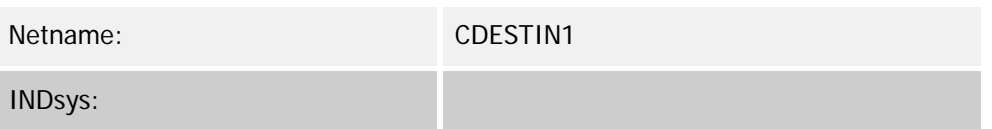

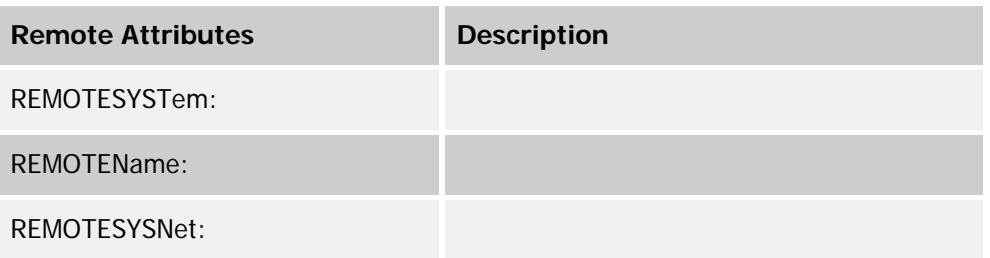

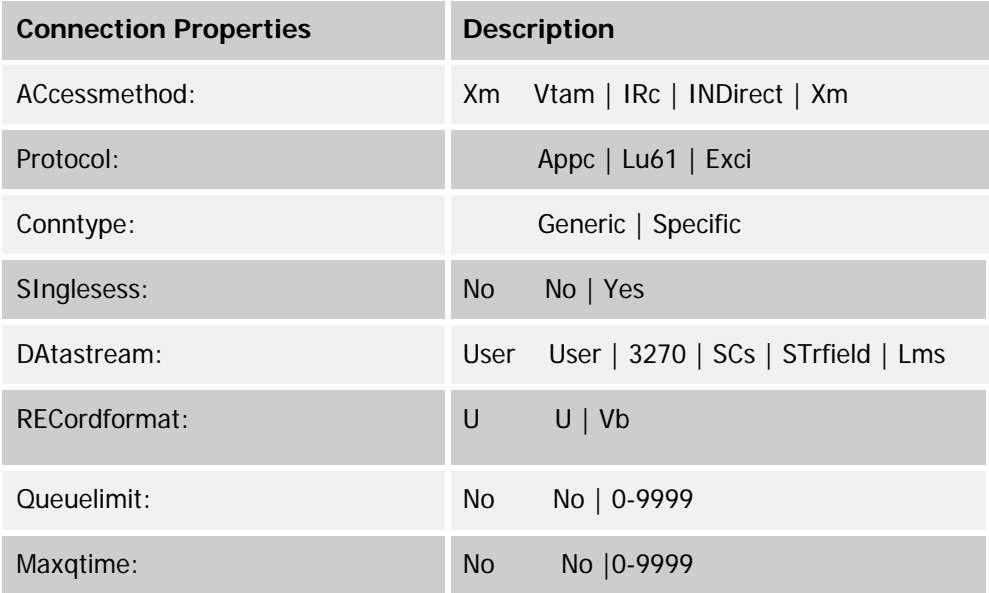

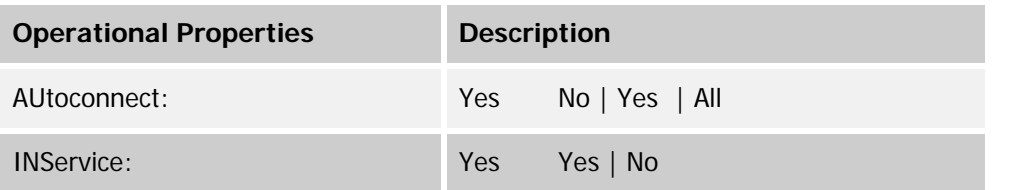

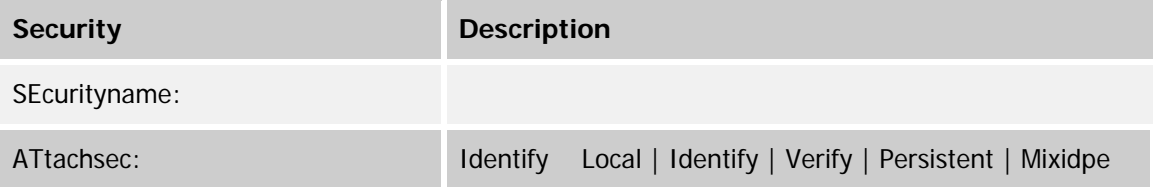

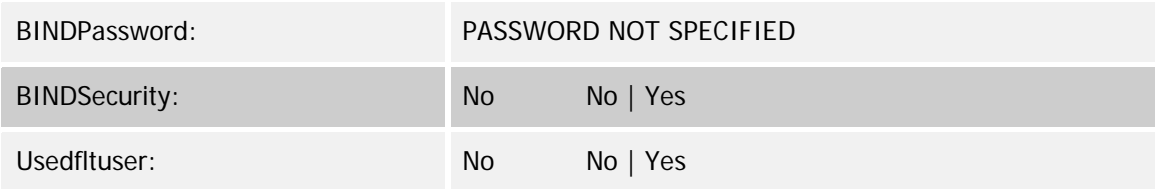

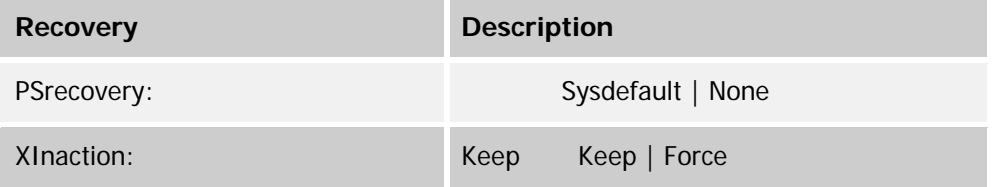

# <span id="page-41-0"></span>**Getting Started Customizing the Data Engine**

## <span id="page-41-1"></span>**Installation Checklist**

You can use the following checklist as an overview. An additional summary is available in the <&HLQ>.VBI.V3R10.INSTLIB(\$INSTALL) PDS member.

In each JCL member resolve all of the environmental issues listed at the top of each JCL member before submitting the JCL for execution.

- 1. Upload the <&HLQ>.vbi.v3r10.instlib.xmit file from the Server directory to the host in binary 80 column Fixed format. See page 13 for more information.
- 2. RECEIVE INDSN('<&HLQ>.VBI.V3R10.INSTLIB.XMIT') dataset('<&HLQ>.VBI.V3R10.INSTLIB') See page 14 for more information.
- 3. EXEC 'ATTMF.VBI.V3R10.INSTLIB(\$INSTREX)'. This unpacks the needed PDS files to continue the installation. See page 15 for more information.

If the default configuration is acceptable for your installation, skip to step 9.

- 4. Modify the Analyzer customization JCL and configuration macro in PDS member <&HLQ>.VBI.V3R10.INSTLIB(VBIUANLZ) and submit. See page 19 for more information. If the configuration for the converter and server are acceptable, skip to step 9
- 5. Modify and submit the configuration JCL and macro shared by the Converter and Server: <&HLQ>.VBI.V3R10.INSTLIB(VBIUCFG). A return code of 4 is acceptable. See page 25 for more information.

If you performed this step, continue with step 6, if not, you can skip to step 7.

- 6. Modify PDS member <&HLQ>.VBI.V3R10.INSTLIB(VBIUCNVT) and submit. This links the new configuration options into the runtime load module for the Converter.
- 7. To restrict system access by verification of USERID/PASSWORD credentials, skip to step 8. Continue with this step, if you want to restrict access to resources by resource ID or User Written access control.
- 8. Modify the resource access restriction template to be linked into the server. You must supply either resource class information or the name of a User written application program to be called to authorize an individual bridge execution request. Modify PDS member <&HLQ>.VBI.V3R10.INSTLIB(VBIUSAFP) to specify the resource protection desired. Modify the JCL and submit the job. See pages 27-29 for more information.

If you performed this step you must continue with step 8, otherwise skip to step 9.

o Link the server to include all customization from steps 5 and 7. Modify PDS member <&HLQ>.VBI.V3R10.INSTLIB(VBIUSRVR) to customize the Good Morning screen

embedded in this member and link all prior customizations into the run-time server load module. See pages 30-31 for more information.

- o Update the CICS definitions either by modifying and running PDS member <&HLQ>.VBI.V3R10.INSTLIB(VBICICSD) or by interactively defining the CICS resources using the CEDA transaction. Make sure to add the XTR1ATFP file definition to your CICS startup JCL.
- o Define the KSDS VSAM File to be used for Terminal Pool
- o ID Management XTR1ATFP Configuration. Modify and submit
- o PDS member <&HLQ>.VBI.V3R10.INSTLIB(VBIVSAM).
- 9. Copy all load modules from <&HLQ>.VBI.V3R10.SXT1LOAD to a LOADLIB accessible to the target CICS region. Define the:
	- o DFHBRNSF file for the IBM Linkable Bridge. Newcopy all
	- o Loadmodules or Bring the CICS region down and back up
	- o Run the ID Managaer Terminal Pool transaction IDMG to define the pools of 3270 Bridge terminals to use.